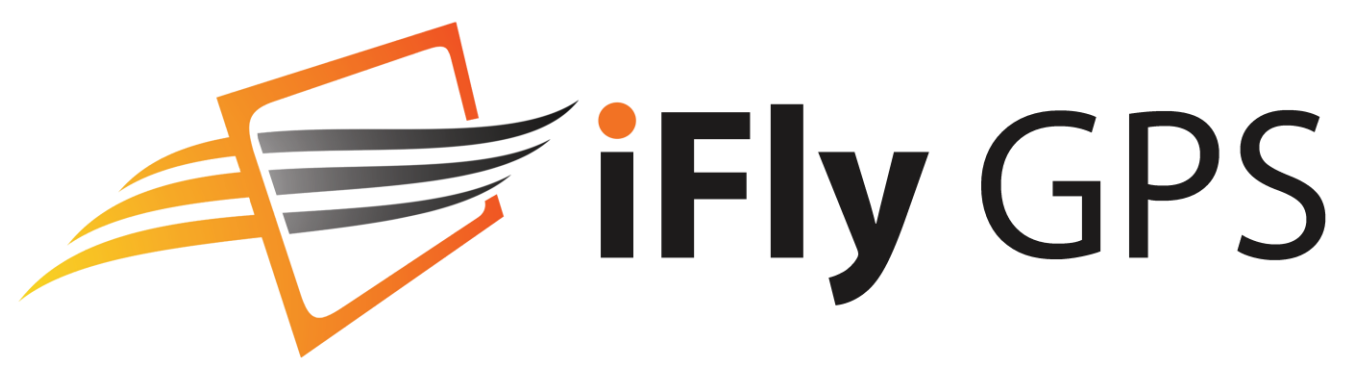

# **Pilot's Guide**

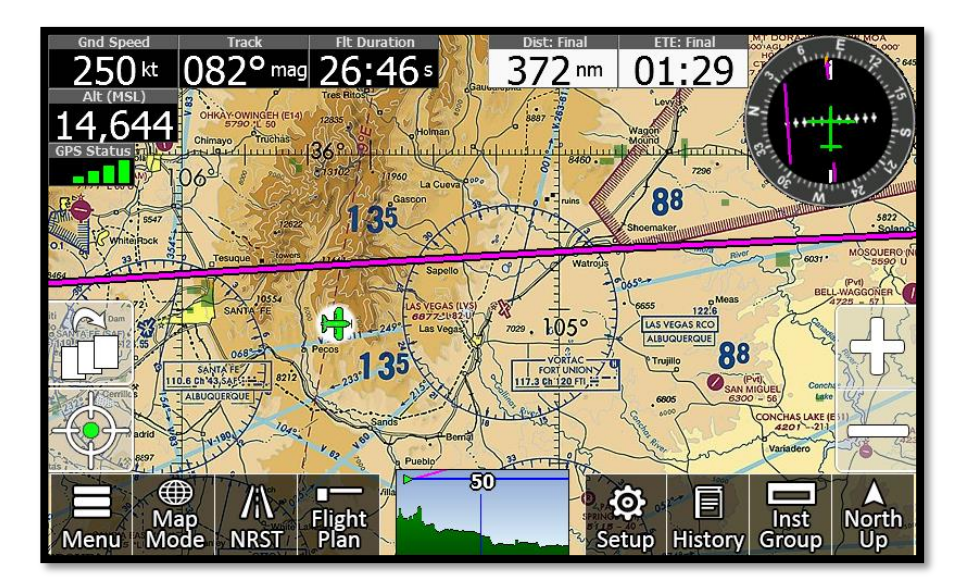

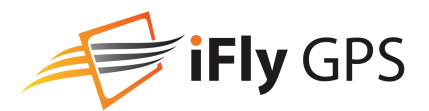

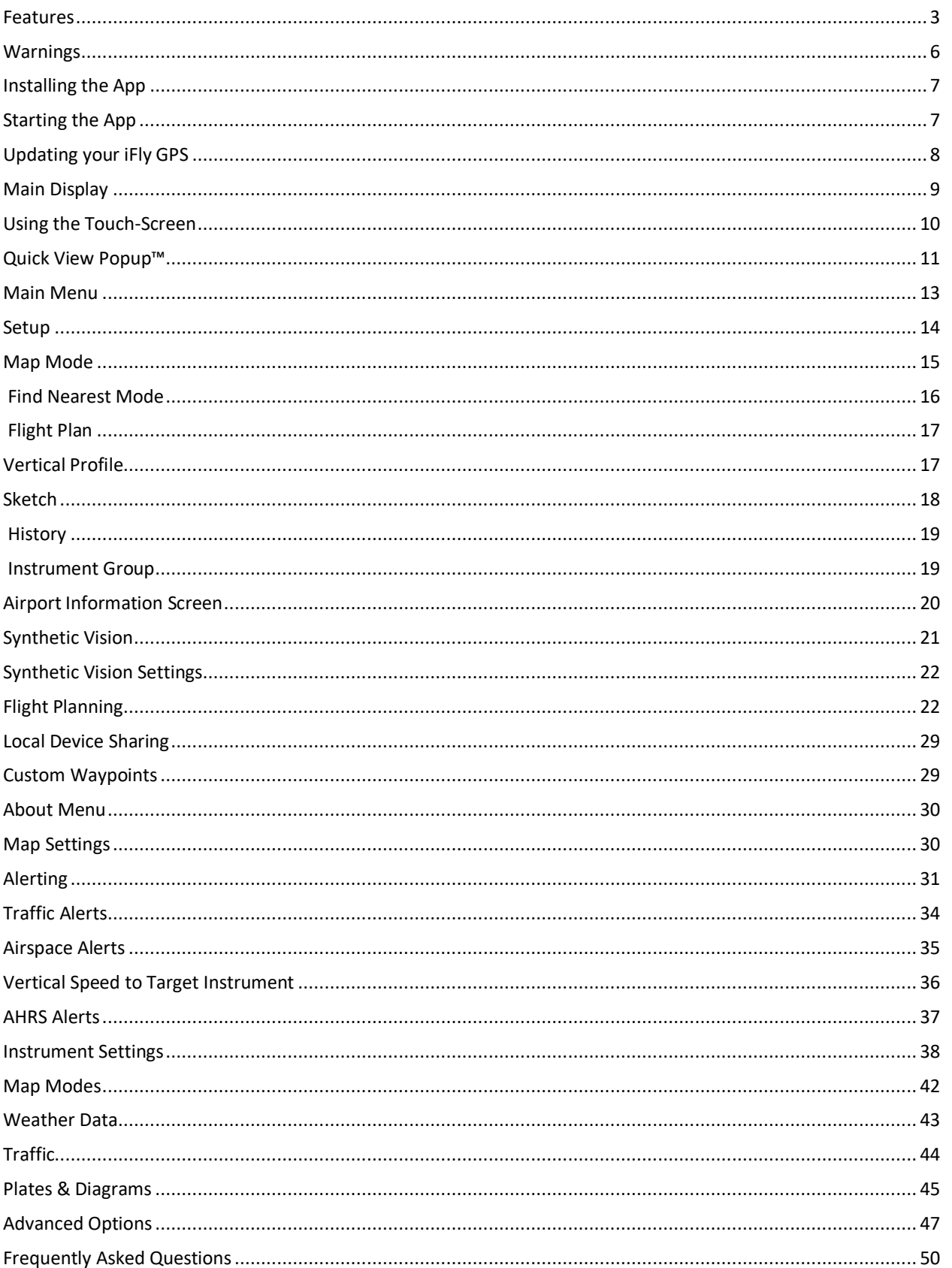

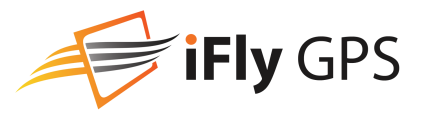

## <span id="page-2-0"></span>**Features**

### Interface

- Extensive zoom levels from .1 to 100 NM per inch
- Touch-n-drag scrolling, works even in turbulence
- Single-touch zoom in/out
- Center and auto-track with a single touch
- Split-Screen Synthetic Vision
- EasyView™ seamless charts
- Night Mode darkens and inverts colors at night

### **Charts**

- Includes all sectionals, low enroute charts, high enroute IFR charts, approach and departure plates
- Explore charts with touch-sensitive panning and zooming
- Reference actual FAA airport taxi diagrams;

### Flight Planning

- Direct-to flight planning
- Easily create multi-leg flight plans directly from the sectional or flight planner
- Rubber-band route line modifications (touch and drag a route line to bend it around an airspace)
- Vertical speed to target for custom waypoints with specific altitudes (a 3-D flight plan)
- Save/load/reverse flight plans

### Data Updates

- Unlimited updates from any internet-connected computer (with a low-cost annual data subscription)
- Update with SD card or wireless download via iFly Connect (Note: Wi-Fi updating available on the iFly 720/740/740b)
- Remote Control included for use in turbulent situations (iFly GPS Devices only)
- Plug-and-fly autopilot capability
- Macro-zoom for Vector Mode (1/3 mile)
- Customizable Instruments Panel
- Portrait or Landscape views
- Compatible with attitude heading reference system (AHRS) devices, such as Stratux, Levil, or Clarity
- Includes alpha-numerics for cutoffs and parallels
- History button toggles between charts, previously viewed airport details and plates
- Sectionals and plates include all of the "Border" and "Legend" data as shown on FAA charts
- Simple update process a[t www.iflyGPS.com](http://www.iflygps.com/)
- Easy online filing of IFR/VFR flight plans through Lockheed Martin Flight Services
- Flight plan is automatically saved and restored between power cycles
- Search for airports by identifier, airport name, or city name
- Easy loading of IFR Departure procedures, arrivals, and approaches.
- Prior to your flight, quickly update the latest TFR, METAR, TAFs, Winds Aloft, and a GPS- enabled graphical VFR/IFR reference map with touch weather reports
- Download software updates at www.iflyGPS.com to always have the latest new features

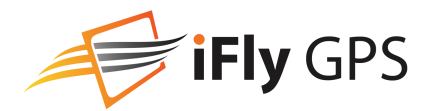

Spatial Awareness

- Track your current position with pre-loaded FAA Published sectionals, charts, plates and more
- Critical and important airspaces, such as TFRs, MOAs, and restricted airspace, are highlighted and shaded
- Instantly reference distance and bearing to any point on the chart with a single touch of the screen
- Find Airport button shows a list of the nearest airports with immediate navigational aids such as distance, turn, and ETE
- Distance rings around your current position
- FAA published TFRs on all sectionals and charts
- Vertical guidance to a target airport's pattern altitude using Vertical Speed to Target (VST) instruments
- Live weather data available through ADS-B via third party devices; live updates of NexRad, METARs, TAFs, Winds Aloft, and PIREPs
- Nexrad, METARs and Approach Plates overlaid on Charts
- Airport Diagrams overlaid on RealView™ Images
- Smart Legends<sup>™</sup>
- Pre-flight weather downloads for METAR, TAFs, and Winds Aloft
- Terrain/obstruction highlights in relative view
- and profile view

published)

900 complex airports • Available IFR equipment • Additional FAA remarks

- Active alert messaging for terrain, airspace, and collision
- Vertical Flight Planning plan or view the flight plan from a defined altitude
- Single string waypoint entry (e.g. KDFW KTKI KSTL KOSH)

• Traffic patterns with pattern altitude (if

• Geo-referenced FAA Airport Diagrams for over

### Airport Information

- Geographical data and obstructions
- Public and private airports
- Attendance schedule
- Communication information
- Full runway information, including a thumbnail with quick reference numbers

## Compatible Devices

- Dynon
- TruTrak
- Any NMEA supported autopilot
- **Levil**
- Clarity SV
- SkyGuardTWX
- Clarity
- Ping by Uavionix
- **SkyRadar**
- NavWorx
- **FreeFlight**
- Actively developing more External GPS receivers
- Various EFIS and Fuel Flow Computers
- And MORE!

\*Not all features or compatible devices available on all platforms

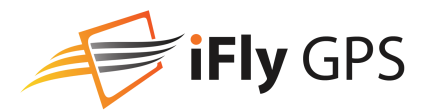

### iFly GPS Hardware Usage Notes

- Avoid using any chemical or abrasive cleaners on the touchscreen and/or plastic casing. Clean the touchscreen with a soft, clean, lint-free cloth. Use water, isopropyl alcohol or eyeglass cleaner, if needed.
- The iFly GPS models do not contain any user- serviceable parts. Repairs should only be made by an authorized service center. Unauthorized repairs or modifications could void both the warranty and the pilot's authority to operate this device under FAA/FCC regulations.
- All visual depictions contained within this document, including screen images, are subject to change and may not reflect the most current iFly GPS receiver. Depictions may differ slightly from the actual unit.
- Use of polarized eyewear may cause the flight displays to appear dim or blank.
- Only use the power adapters provided with the iFly GPS or recommended by Adventure Pilot, LLC.
- Do not leave the iFly GPS in extremely high or low temperatures. Do not use in a humid environment or submerge in water.
- Do not place near magnets or large speakers.
- Do not put gold, metallic objects, or electric wave emitting objects around the iFly GPS.

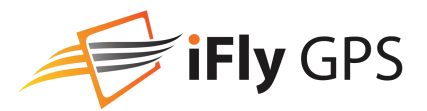

## <span id="page-5-0"></span>**Warnings**

- $\triangle$  Carefully review this Owner's Manual and make sure you thoroughly understand iFly GPS's functionality and operation before attempting to use the unit during actual flight.
- $\triangle$  Do not install the iFly GPS or Tablet/Phone where it obstructs the pilot's field of view or interferes with operating controls.
- $\triangle$  The flight indicators shown on the iFly GPS software are based on GPS-derived data and may differ from the aircraft's instruments.
- $\triangle$  The altitude shown on the iFly GPS is geometric height above Mean Sea Level and may differ from the altitude displayed by pressure altimeters. Always use the pressure altitude displayed by your aircraft's altimeter for determining aircraft altitude.
- $\triangle$  This device is intended to supplement other navigation data sources and should be considered only as an aid to enhance situational awareness. This device is not intended for use as a primary reference for navigation or obstacle/terrain avoidance. It is the pilot's sole responsibility to be aware of aircraft and surrounding conditions. Aircraft position, ground elevation, bearing, speed and all other elements of flight that may be displayed on this unit should be verified by the pilot using redundant external sources.
- $\triangle$  Data utilized by the iFly GPS App comes from government and other 3rd party sources. It is provided without express or implied warranty as to accuracy, completeness, reliability or suitability. Adventure Pilot, LLC shall not be liable for any errors, inaccuracies, omissions, or other defects in the software or data contained on this device
- $\triangle$  TFR and other Airspace Data may change. Contact FSS prior to each flight for the latest information.
- $\triangle$  ADS-B/NEXRAD data should be used for long-range planning only. Weather information on this device, regardless of the source, is not appropriate for use in short-range weather avoidance.
- $\triangle$  The terrain awareness features in this device are aids for terrain avoidance, but should not be used as a primary reference for terrain avoidance. This device is not certified for use in situations requiring a certified terrain awareness system. Terrain data is from third party sources and may contain inaccuracies.
- $\triangle$  The United States government operates the Global Positioning System (GPS) and is solely responsible for its accuracy and maintenance. The GPS system is subject to changes that could affect the accuracy and performance of the iFly GPS.
- **Interference from GPS repeaters operating inside nearby hangars can cause an intermittent loss of altitude and** heading displays while the aircraft is on the ground.
- $\triangle$  Do not use outdated data. Aviation databases, charts, and plates must be updated regularly to ensure that the information is accurate. Pilots using outdated data do so at their own risk.
- Do not use the Instruments Panel as a replacement to aircraft gauges. The Instruments Panel is for situational references only, not primary navigation

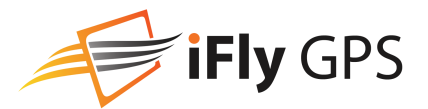

## <span id="page-6-0"></span>**Installing the App**

#### **iFly Hardware**

All iFly GPS Hardware comes with the application pre-installed and ready to use. No installation is required.

#### **Android / Apple iOS**

Go to the Play Store / App Store, search for 'iFly GPS', click "Install" / "Get".

#### **Windows**

The Windows version can be downloaded from [https://www.iflygps.com/Windows.](https://www.iflygps.com/Windows)

## <span id="page-6-1"></span>**Starting the App**

- **1.** iFly GPS Units automatically turn on when connected to power. To launch the app touch the "Navigation" icon (iFly 700/720/520) or "iFly GPS" (iFly 740/740b). On tablets, touch the iFly GPS icon after downloading the app from the App or Play Store. On Windows, double click the iFly GPS icon on your Desktop.
- **2.** For Android, iPad, and Windows versions, you will be prompted to download the required data. Swipe your finger across the areas of the country you would like to download, then click **Begin Download** "Begin Download". For large amounts of data, the download could take 15 to 60  $(790 MB)$ minutes, depending on your bandwidth. A WiFi connection is recommended for this step.
- **3.** The iFly logo is displayed during initialization while the iFly GPS collects satellite data and establishes its present location.
- **4.** After initialization, a dialog box appears containing safety warnings, and if applicable, TFR and sectional expiration notices.
- **5.** Touch "I have read and understand these warnings" to continue.
- **6.** A map will be shown with an icon representing your aircraft shown in the center of the Screen.

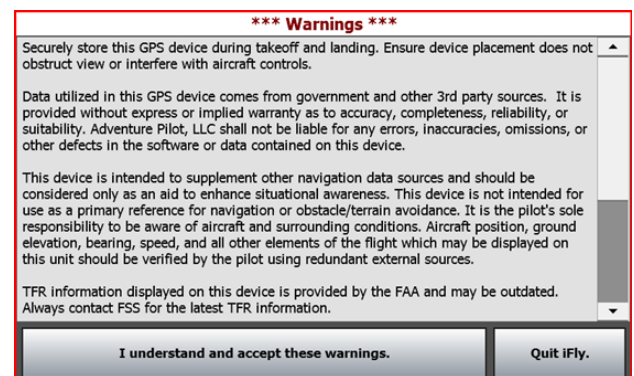

iFly GPS Start-up Warnings and Confirmation Form

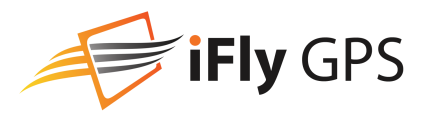

## <span id="page-7-0"></span>**Updating your iFly GPS**

The iFly GPS software, databases and charts can be updated through the iFly GPS website if you have a valid update subscription. You can perform the update using a USB Flash Drive, an SD card or through Wi-Fi if you have the iFly 720/740/740b and a wireless internet connection.

First, log in to the website at www.iFlyGPS.com. If you do not have a login name, create one by clicking the "Register" button at the top of the screen. Once registered, follow the instructions to link your new iFly GPS with your account.

#### **Update your iFly GPS App on an Apple, Android, or Windows Device**

- **1.** Open the iFly GPS App on your Tablet.
- **2.** Touch **Menu -> Check for Updates**.
- **3.** Follow the instructions on the Update Form to complete the update.

#### **Update using a wireless Internet connection (iFly 720/740/740b only)**

Note: For detailed instructions, read the model-specific [Extra Features Manual](https://www.iflygps.com/Manual) available in the support section of [www.iFlyGPS.com.](https://www.iflygps.com/)

- **1.** From the System Main Menu, select Settings/Setup->Network(icon)->Select your wireless network->type in your network key(password), touch Save, and then Connect.
- **2.** Once connected, touch Update from the System Main Menu. Follow the on-screen instructions.

#### **Update an iFly device using an SD Card (iFly Connect)**

Note: iFly Connect is based on a Microsoft technology called ClickOnce so the installer much be launched from

- Google Chrome or Internet Explorer. If you're using Firefox, Edge, AOL, or any other browser, close that and run Google Chrome or Internet Explorer.
	- **1.** With your iFly GPS powered off, eject the SD card. (This is the postage-sized memory chip on the left side of the iFly. To eject the SD card, gently push it in and release, it will pop out like toast from a toaster.)
	- **2.** Insert the SD card into your PC. If your PC does not have an SD card reader, you can buy one from your local electronics or computer store.
	- **3.** Open Google Chrome or Internet Explorer and go t[o www.iFlyGPS.com.](https://www.iflygps.com/) Note: Hover your mouse over "Updates", then click "Download iFly Connect".
	- **4.** Follow the instructions on the website to install the application and complete the update.

#### **Update an iFly device using a USB Flash Drive**

- **1.** Insert a USB Flash Drive into your computer.
- **2.** Go t[o www.iFlyGPS.com.](https://www.iflygps.com/)
- **3.** Touch "Updates" -> "Create Update Package" on the website.
- **4.** Follow instructions on the website to complete the update.

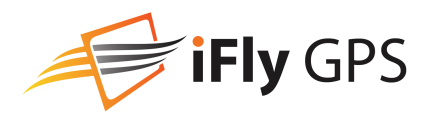

## <span id="page-8-0"></span>**Main Display**

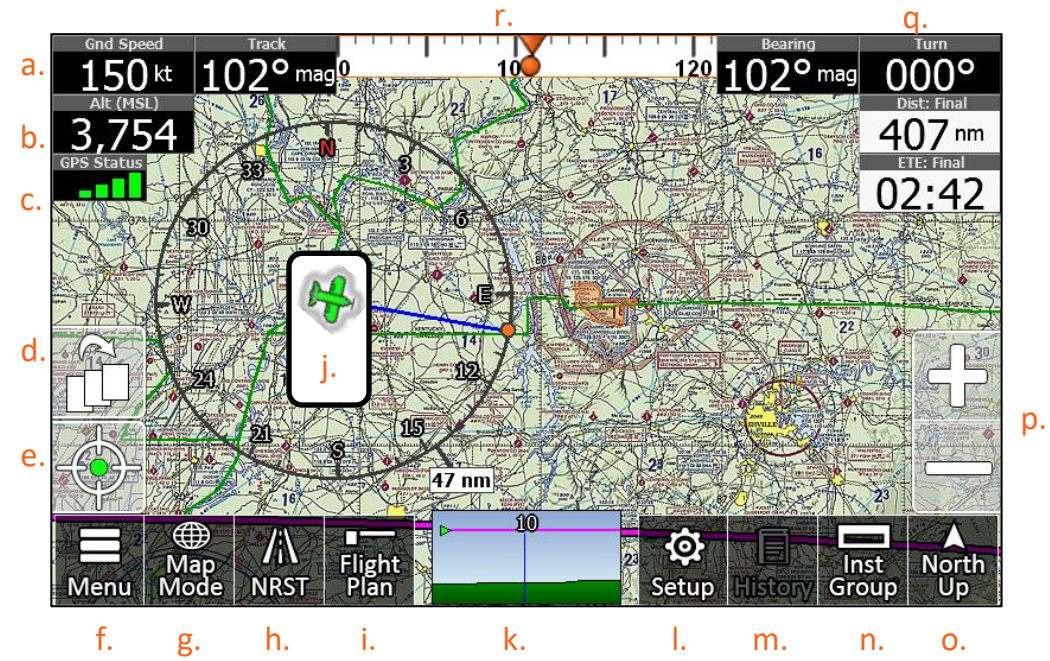

- a. **Ground Speed** Toggle between Miles, Kilometers and Nautical Miles. (Touch Menu -> Setup -> Units of Measure.)
- b. **Alt (MSL)** Altitude in feet above sea level calculated by GPS. Warning: Always use your aircraft's pressure altimeter to determine your exact altitude.
- c. **GPS Status** Provides information on GPS. Touch to access GPS overview screen (iFly units only).
- d. **Switch Maps** This icon is visible if two or more map viewing options are available for the current zoom level. Toggle between available maps easily by clicking on this icon.
- e. **Center View** After exploring the map by panning and zooming around, simply hit the Center View button to bring your aircraft and location back to map center.
- f. **Menu** Opens the Main Menu. (Se[e on page 13\)](#page-12-0)
- g. **Map Mode** Select the map mode. (See [on page 15\)](#page-14-0)
- h. **NRST** Shows a list of nearby airports, VORS, Fixes, Intersections and Custom Waypoints. (Se[e on page 16\)](#page-15-0)
- i. **Flight Plan** Shows the flight planning form. (Se[e on page 17\)](#page-16-0)
- j. **Location Icon** Indicates your current location on the sectional with a customizable aircraft icon. (See [on page 14\)](#page-13-1)
- k. **Vertical Profile** A moving profile view of your current position relative to terrain, obstructions and airspaces ahead. Touch for a full-page profile view with zoom options. (See [on page 17\)](#page-16-1)
- l. **Setup** Customize Instrument Layouts, Screen Settings and preferences. (See [on page 14\)](#page-13-0)
- m. **History** Jump between previously viewed approaches and screens. (Se[e on page 19\)](#page-18-0)
- n. **Inst Group** Allows you to customize the instruments displayed on the screen. (See [on page 19\)](#page-18-1)
- o. **Track Up/ North Up**-Toggles the map display between North-Up and Track-Up. In North-Up mode, the chart is always oriented so that North is up. In Track-Up mode, the chart is oriented so that the plane is located at the bottom/center of the map facing straight up and the map will rotate as the airplane turns.
- p. **Zoom In/ Zoom Out** Zoom In to read map details. Zoom out to view surrounding areas and airspaces.
- q. **Navigation Instruments** Available when a flight plan is active. Customize Navigation Instruments by touching Setup > Instrument Layouts.
- r. **Course Tape/ Compass Ribbon** The triangle indicates your current course. The ball indicates the most direct bearing to your next waypoint. To follow the most direct route to your next waypoint, keep the ball centered under the triangle. This instrument, and all others, can be added, modified, or removed. (See [on page 23\)](#page-22-0)

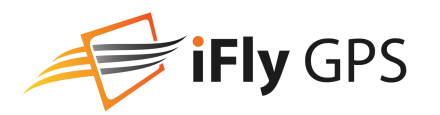

## <span id="page-9-0"></span>**Using the Touch-Screen**

### Panning the Map

Swipe your finger across the map to move (or "pan") the view to another area. Panning temporarily hides all the instruments and buttons on the map. This can be useful if you need to see text or an image that is behind something else on the map. For example, the Altitude instrument may be covering an airport frequency.

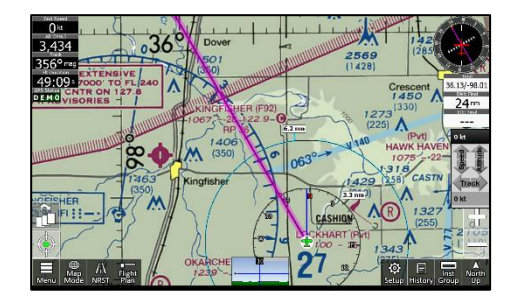

### Activating Buttons

Activate buttons by touching them. In order to maximize the amount of screen available for displaying the map, the control buttons will fade to be almost invisible after about 30 seconds. However, the buttons are still active in this mode. Touching a faded button works the same as touching a non-faded button.

Note: You can change button fade settings by touching **Setup -> Screen/Audio Settings -> Button Fading**.

### EasyView™ Seamless Sectionals

Sectionals are crisp, high-resolution charts with movable seams and fast access to legends. Charts automatically switch by panning or zooming. Users may dynamically force preferred chart formats for TAC, Sectionals, WAC, IFR insets, etc. using the Switch Maps button. (This button will only be visible if two or more map viewing options are available for the current zoom level)

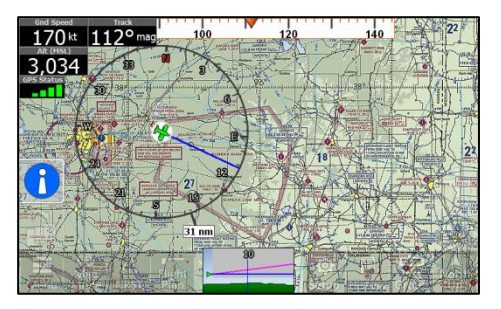

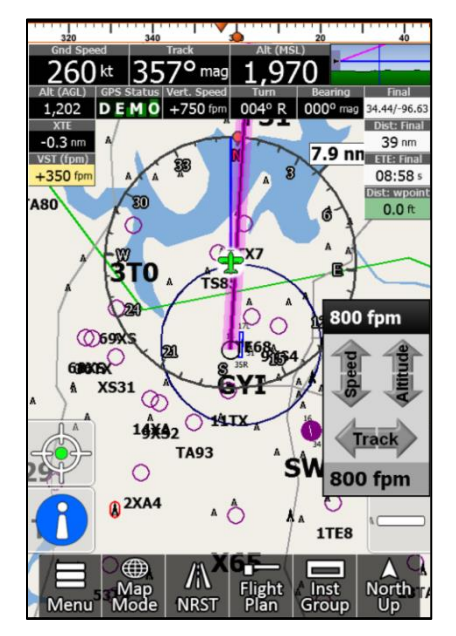

## Portrait / Landscape Mode

**iFly GPS Devices:** Toggle orientation between landscape and portrait mode. To change modes, touch **Setup -> Screen/Audio Settings -> Screen Orientation**. Choose the desired orientation and your iFly GPS will reboot into the new mode.

#### **Android / iPad Tablets:**

Note: Older model iPhones may not support Landscape mode.

Turn the tablet to the desired orientation, portrait or landscape, prior to starting the iFly GPS app. If you rotate the device once iFly GPS is open, it will ask if you'd like to change the orientation. Touching "Yes" will close iFly GPS so you can restart it in the correct orientation.

Note: Instrument groups are unique to orientation mode and must be set for each mode. All other functions and features are the same in either mode.

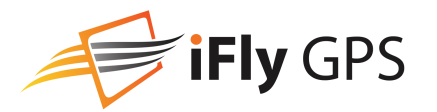

## <span id="page-10-0"></span>**Quick View Popup™**

Activate the Quick View Popup menu by touching any point on the map with your finger.

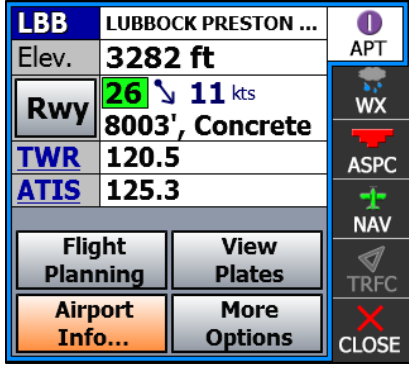

#### **APT- Airport Information**

Data includes: Airport code, name, elevation, Runway Advisor, frequencies.

Available Actions Include:

**Rwy -** Runway Advisor gives you a recommended runway. Tap the button to see calculated headwind and crosswind component. (Requires an internet connection, see [on page 12\)](#page-11-0)

**Flight Planning**- Fly Direct to here or Add/Insert Waypoint.

**View Plates**- Choose from a list of available Approaches, Departures, Airport Diagrams, STARs, Minimums or other recently viewed plates.

**Airport Info**- Fly Direct to Airport, Add as Waypoint, Extend Runways, View Plates, Nearby Airports, Touch for Airport View. (See [on page 20\)](#page-19-0)

**More Options** - Additional options such as Search Nearby, Extend Runways, Zoom to Airport RealView, or Measure Distance From...

#### **WX- Weather Information**

Displays a summary of the METAR at the touched area, or the closest nearby METAR. If weather data is old or expired, TAF (forecast) may be shown, or no information.

Touch "More Weather Information" for METAR, TAF, Winds and PIREP.

**[VFR] KOKC**  $(17 \text{ mins})$ **APT** Wind 190°@ 14kt Vis. 10 mi **WX** FEW010, SCT150, Clds **BKN250** ASPC Tmp/DP 15°C / 9°C **NAV** Press 30.12 ◀ **DnsAlt** 1524 TRFC **Animate More** Info.. Nexrad **CLOSE** 

Touch "Animate Nexrad" to begin an animated loop of Nexrad Radar on the map.

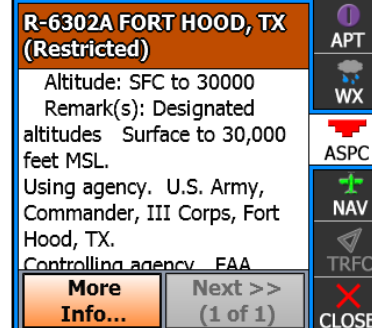

#### **ASPC- Airspace Information**

Check the surrounding airspace for TFRs and information.

#### **NAV- Navigation Information**

Shows Latitude, Longitude, Elevation, Distance and Bearing.

The closest Navaid (e.g. VOR, NDB,

etc.) is shown. Tap the Navaid name to pinpoint it on the map, and then touch Flight Planning to insert the Navaid into the flight plan.

Obstruction Info- Obtain Obstruction Information if available.

More Options: Search nearby, Add Marker, Measure Distance and obtain Obstruction Information, if available.

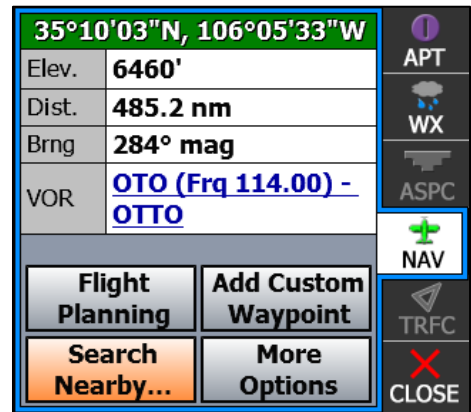

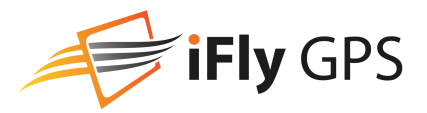

### <span id="page-11-0"></span>Runway Advisor

Hitting the **Rwy** button opens the detailed Runway Advisor window, giving you a Northup line diagram of the airport with a wind barb in the upper right corner. The top box gives you identifier, name, pattern info (if known) and the winds. Then, a list of runways with their construction details and calculated winds follows. First is uses green and red to indicate which runway is recommended, then a yellow arrow with the calculated crosswind component for that

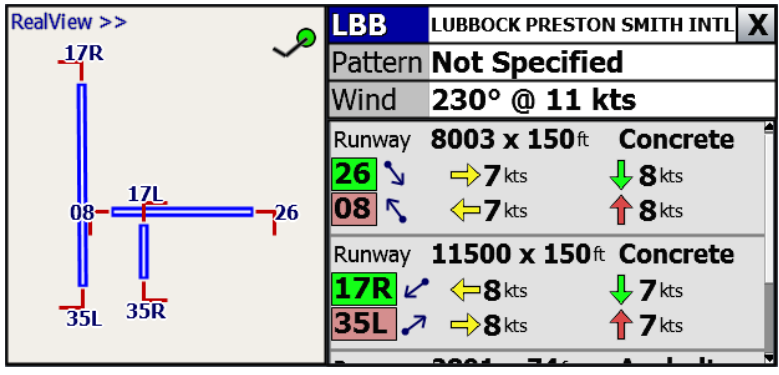

runway, and then the headwind/ tailwind. A current METAR from ADS-B or the internet will be necessary to calculate the winds.

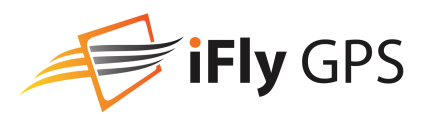

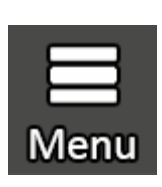

## <span id="page-12-0"></span>**Main Menu**

Touch **Menu** on the bottom left-hand corner of the map display.

The Main Menu includes the following functions:

- **Login / Register** (Shown on apps), used to initially setup an account, or login to an existing iFly GPS account.
- **Fly Direct To** Quickly set a route by entering the airport code or name in the Fly Direct To Screen.
- **History** Use the History button to toggle between charts, previously viewed airport details and plates. Note: Only visible in the Main Menu while in Portrait mode.
- **Text Search** Find an airport or NAVAID alphabetically. The improved "Smart Search" keyboard dynamically lists the bestmatched options as you type. Enter a name, location or identifier and watch the Smart Search keyboard filter work.
- **Setup** Customize display settings. Se[e on page 14](#page-13-0) for more details.
- **Custom Waypoints** Create and manage Custom Waypoints and toggle if they're displayed on the map.

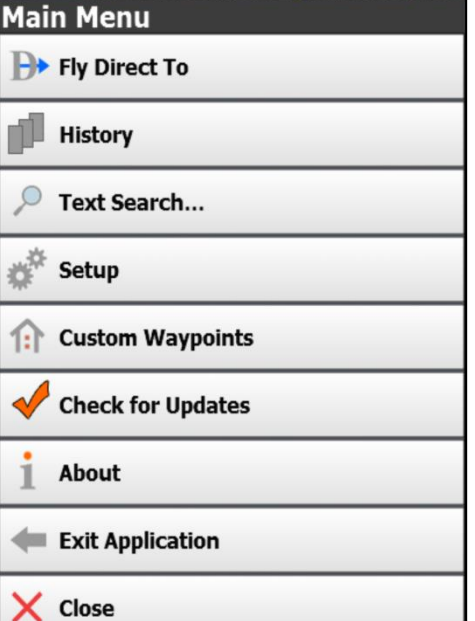

- **Check for Updates** Updates sectionals, weather, TFRs, aviation databases, plates, airport diagrams, and application data.
- **About** Obtain information about GPS, sectionals, version, connected devices, and support.
- **Exit Application** Exit Navigation to access additional functions such as the calculator, multimedia, memos, WiFi settings, connected audio/video devices, or iFly Streets (if available).
- **Close** Close the Main Menu.

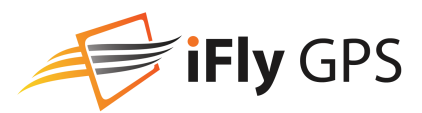

## <span id="page-13-0"></span>**Setup**

(As of iFlyGPS version 10.4, Setup is only accessible from the Menu button)

**Timers** – Create, start, stop, and delete custom timers such as Fuel Time, O2, Time Approach, etc.

**Attempt Internet weather while in-flight** – if attempting to use celldata while in the air, check this option, otherwise leave it unchecked. This does not appear on iFly devices.

<span id="page-13-1"></span>**Edit Aircraft...** - Modify the tail number, map icon, estimated speed, fuel burn, climb rate, descent rate, and glide ratio of your aircraft.

**Units of Measure** - Switch between nautical miles, statute miles, and kilometers.

**Map Settings** - Customize various Map Settings. (See [on page 30\)](#page-29-1)

**Alerts and Warnings** - Customize alerts for collision, traffic, airspace, terrain, AHRS and vertical speed to target. (See [on page 31\)](#page-30-0)

**Instrument Layouts…** - Allows you to customize instrument appearance: hide, show, or change location, size, and color.

**NMEA Output** - Send GPS information to external devices, including Autopilot, fuel computers, etc. (iFly GPS Hardware only)

**Screen Settings** - Customize the way touch buttons, brightness, font and orientation are viewed in your app or on your iFly device.

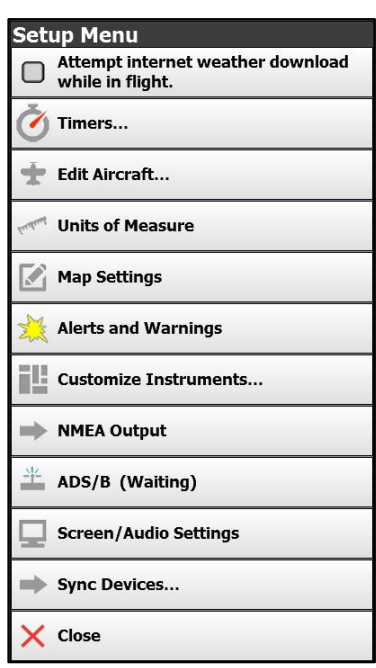

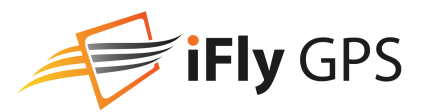

### **Pilot's Guide**

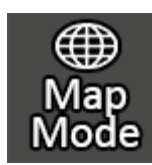

## <span id="page-14-0"></span>**Map Mode**

Touch **Map Mode** on the bottom left-hand corner of the map display.

The upper section of this form selects the desired base map. Toggle between layers:

- **VFR** Sectional & TAC charts
- **Vector** "Decluttered" map with airports, airspaces, etc.
- **Instruments** Typical VFR Instrument stack
- **IFR Low / High** IFR
- **EFIS**  Synthetic vision split-screen

The Lower section of this form allows the addition or removal of optional layers to overlay the selected base map. Overlays include:

- **METAR/TAF** Colored dots to airports indicating weather conditions\*
- **NEXRAD** Nexrad radar image indicating precipitation\*
- **AIRMET/SIGMET** Highlights areas of significant weather reports\*\*
- **Hi-Res Winds** Wind barbs showing prevailing winds at altitude. In addition, 2 sliders will be added allowing the user to select desired altitude and forecast for the wind details\*\*\*
- **Terrain Highlights** Color codes dangerous / high terrain when in flight
- **Traffic** Triangles indicating other traffic / aircraft\*\*
- **Obstructions** Towers, buildings, etc, that may interfere with flight
- **Fixes / Intersections** Highlights fixes and intersections
- **Fuel Prices** Shows current fuel price at participating airports\*\*\*

Some layers contain time sensitive information, these age of this data is indicated to the right of the layer name

Layers that have configurable options have a Gear icon that may be used to access & change the layer's settings

- \* Overlay can be enabled from an Internet download, or from an ADSB connection
- \*\* Overlay only available with an ADSB receiver
- \*\*\* Overlay only available from an Internet download

Touch **Brightness** or **Night Mode** at the bottom of this form to adjust brightness and night setting.

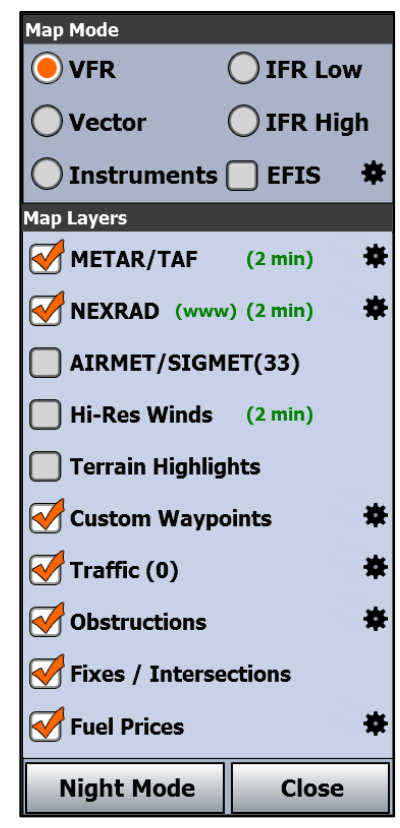

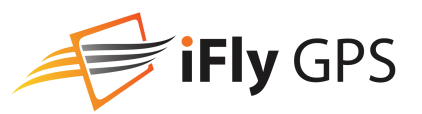

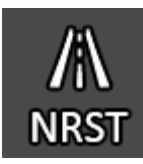

## <span id="page-15-0"></span>**Find Nearest Mode**

The new NRST search features at-a-glance information to take the guesswork out of searching for nearby Airports, Navaids, Fixes and custom Waypoints with relative direction and distance, airport information, runways and common frequencies within 50 NM of your current location. Access by touching NRST on the bottom left of the navigation screen. Select an airport to view airport information.

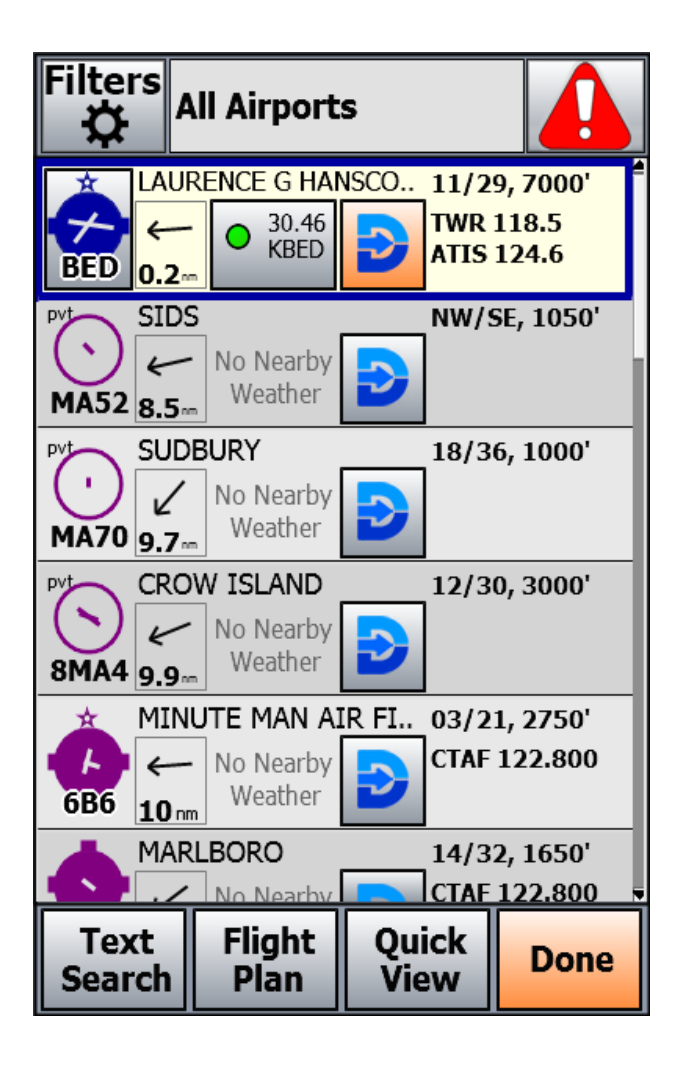

**Filters-** Touch to filter All Airports, Filtered Airports, Navaids, Fixes / Intersections, Custom Waypoints, All Types.

**Text Search-** Touch to search for nearby airports and Navaids.

**Flight Plan-** Touch to fly direct to or add waypoint to flight plan.

**Quick View-** Touch to open the QuickView pop-up window.

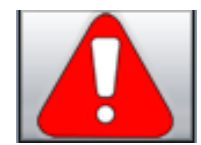

Touch the "!" button on the NRST page to enable Emergency Assist. Airports will be recommended and color-coded in Green, Yellow or Red based on the Glide Ratio entered into the Aircraft Profile.

\*For optimal performance, please enter the Glide Ratio into the Aircraft Profile. Found in Setup -> Edit Aircraft, or on the Flight Plan page under More Options.\*

Green = Recommended Landing Yellow = Questionable Landing Red = Not Recommended for Landing

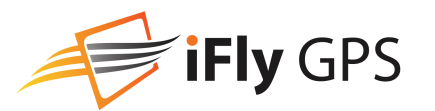

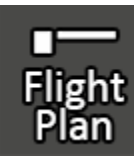

## <span id="page-16-0"></span>**Flight Plan**

#### **iFly GPS makes it easy to build a flight plan.**

Simply touch Flight Plan located on the bottom of the screen, on the Action Tool Bar. Set the Departure Point to start building. Se[e on page 22](#page-21-1) for different ways to create and modify a new plan, or load a plan from a list of saved flight plans.

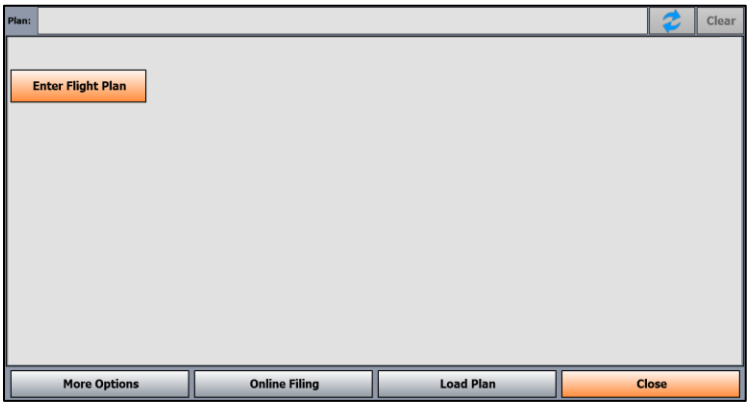

## <span id="page-16-1"></span>**Vertical Profile**

**This is a moving profile view of your current position relative to the terrain, obstructions and airspaces ahead.** Touch this instrument on the screen to toggle between full page and its default small view.

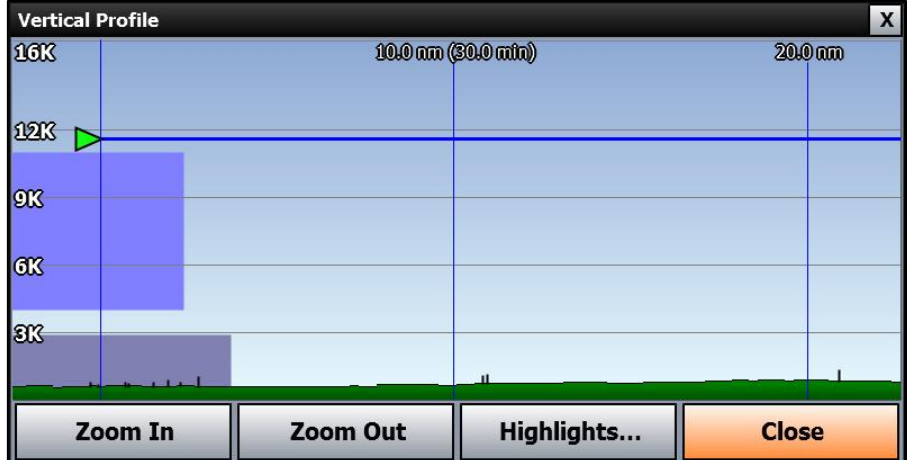

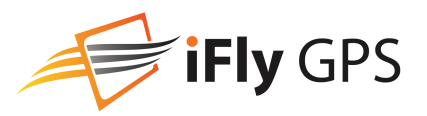

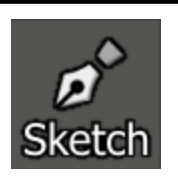

## <span id="page-17-0"></span>**Sketch**

The Sketch button opens the most recent sketch, or the Sketches window if none exists already. **Create New Sketch..** 

Sketching on the map or paper uses the same tools and menus.

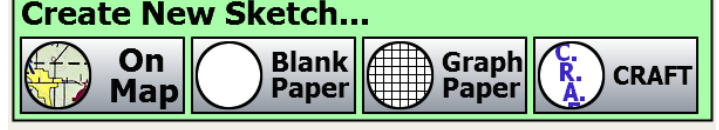

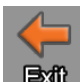

**Exit** Exit Sketch mode and return to the map.

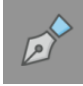

Select the pen, tap again the change line width and color.

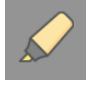

Select the highlighter, tap again the change line width and color.

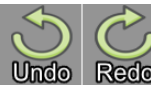

Redo Removes and adds previously drawn lines.

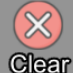

Clear Clears all the lines on the current sketch.

Allows you to pan the image without drawing on it.

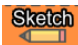

 $Pem$ 

Allows you to sketch on the image without panning.

### Manage Sketches

You can manage, edit, and create new sketches by going to **Menu -> Sketches** or pressing the gear button next to Sketches in Map Mode.

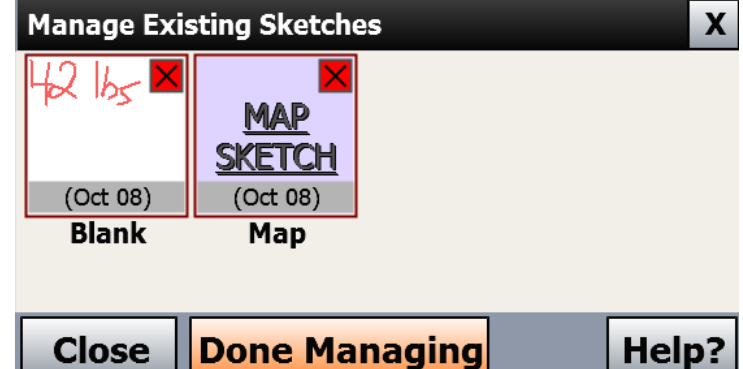

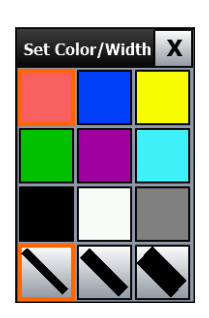

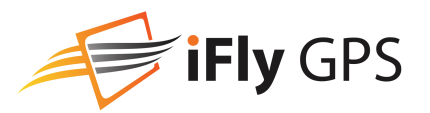

first. Use **Clear History** to clear this list.

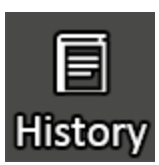

## <span id="page-18-0"></span>**History**

Toggle between charts, previously viewed airport details and more. Items are automatically added to history as they are viewed during normal use. Items used most recently are shown Clear History] **Show Past Flight Trail... K. TKI - AIRPORT DIAGRAM** KLMO - Airport Info **PHHI - Airport Info** Close

**History** 

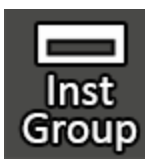

bottom.

## <span id="page-18-1"></span>**Instrument Group**

Activate Basic, Extended, or a Custom instrument group. Access by touching the Inst Group button. Groups can be modified and custom ones can be created using the Customize button at the

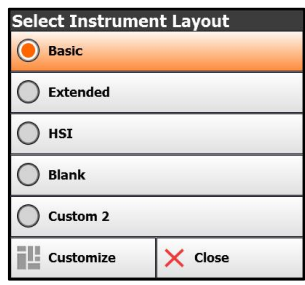

### Distance Measure Tool

**On iFly devices:** To measure the Distance between any two places on the map, touch the first location, then touch the NAV tab on the QuickView Popup. Touch More Options -> Measure Distance From... The red point on the line represents your first location. Drag and drop the black point of the line to your desired second location. Line will read both distance between the two points and bearing. Touch anywhere on the screen to close the tool.

**On Apple and Android:** Touch the screen with two fingers at the same time. Drag and drop each endpoint for precise measurements.

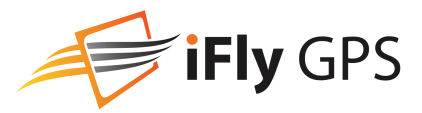

## <span id="page-19-0"></span>**Airport Information Screen**

Access by touching the screen, click the APT tab and click on "Airport Info." This screen provides important information about an airport, including:

- Airport code and name
- Latitude/Longitude
- Public/private status
- If a control tower is present, and what hours that tower is open
- All utilized communication frequencies
- A list of runways with detailed information about each runway's orientation, condition, lighting, traffic pattern, IFR equipment, markings, and obstructions
- Local METAR information
- Gas prices and FBO information
- Any additional FAA published remarks about the airport

*Note: Airport NOTAMS (Notices To Airmen) are not available on this screen. Always contact a Flight Service Station (FSS) for the latest NOTAMS before any flight.*

Information in the Airport Information form can be scrolled by sweeping your finger up or down the screen, or by

touching and dragging the scroll bar at the right of the form.

**Direct to Here**- Cancels the current flight plan (if any), and creates a new route from your current location to selected airport.

**Add As Waypoint**- Inserts this airport as a waypoint at the most appropriate location in an active flight plan.

**Extend Runways** – Draws a 5nm extended runway centerlines on the map

**Search Nearby…** – Provides options for finding nearby airports

The Airport Runway Thumbnail image may be touched to zoom into a **RealView/Airport View**.

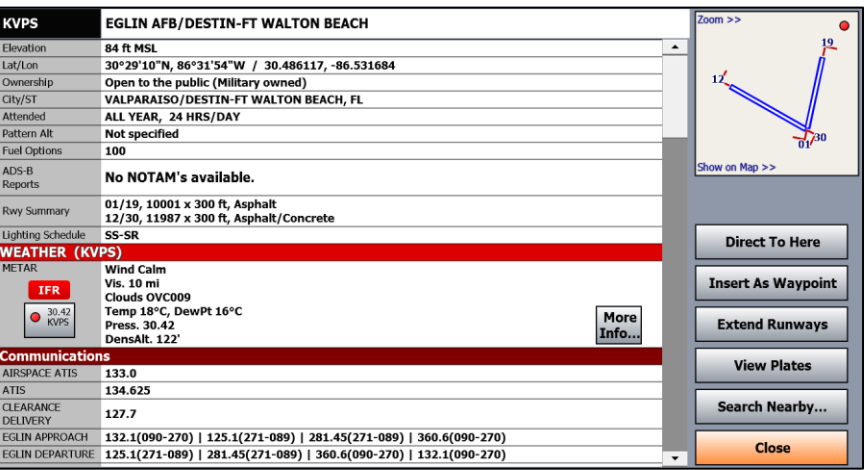

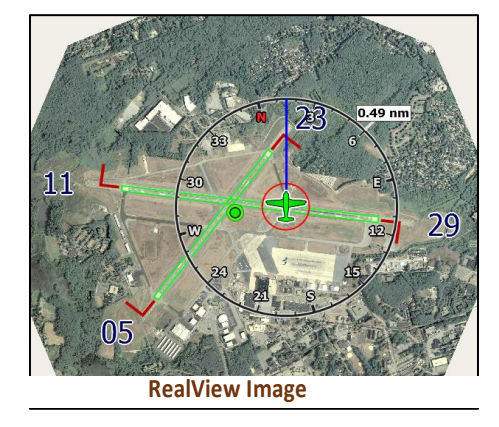

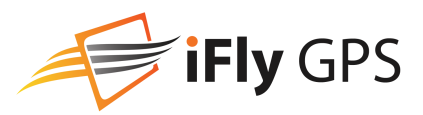

## <span id="page-20-0"></span>**Synthetic Vision**

Checking the box to enable EFIS will start the synthetic vision system, showing a 3D view of terrain, obstructions, traffic, and flight paths with an electronic flight information system (EFIS) overlaid onto it.

*Notice: Terrain views are for situational awareness reference only and not for primary navigation. This device is not certified for use in situations requiring a certified terrain awareness system. Terrain data is from third party sources and may contain inaccuracies.* 

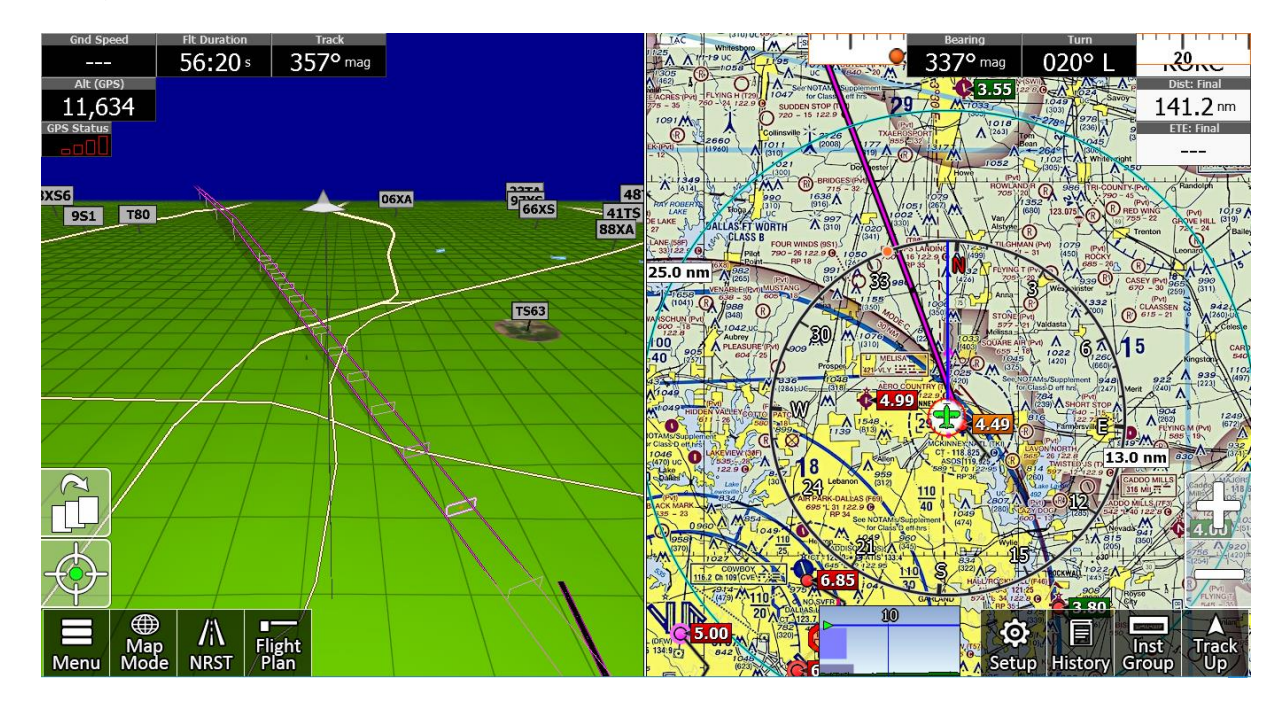

Touching anywhere in the synthetic vision pane will open the 3D Options Menu.

**Hide EFIS** – Closes the 3d view.

**Full Screen Mode** – Toggles the 3d view to full screen, covering the moving map.

**Allow Panning while Moving** – Allows you to move the camera separate of the movement of the aircraft.

**Show Traffic** – Toggles the displaying of ADS/B traffic. The Opt… button allows you to set the size and amount of pulsing the icon displays.

**Show Flight Plan** – Toggles the flight plan displaying. The Opt… button allows you to toggle rail, drop lines, shadows, and adjust the width of the path and spacing of the boxes.

**Settings…** – Opens the Synthetic Vision Settings Menu

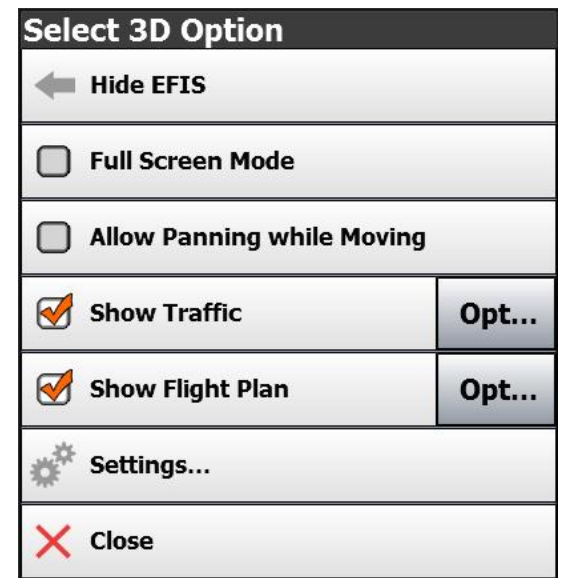

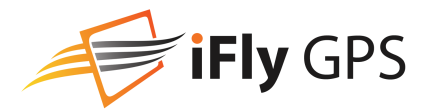

## <span id="page-21-0"></span>**Synthetic Vision Settings**

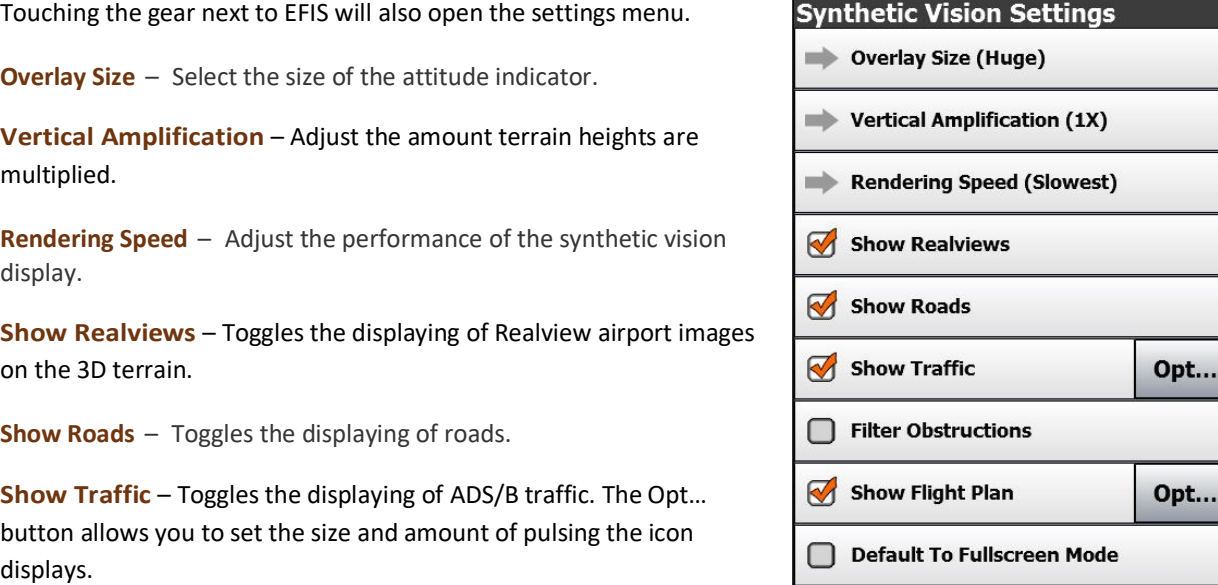

**Filter Obstructions** – Choose minimum height of an obstruction to be displayed. This setting is ignored when in motion and within 1200' or 5 minutes of an obstruction.

**Show Flight Plan** – Toggles the flight plan displaying. The Opt… button allows you to toggle rail, drop lines, shadows, and adjust the width of the path and spacing of the boxes.

Close

**Default to Fullscreen Mode** – When selected, the synthetic vision display will take up the full screen when opened, instead of split-screen with the moving map.

## <span id="page-21-1"></span>**Flight Planning**

The iFly GPS includes an intuitive flight planning utility appropriate for VFR flight. A flight plan consists of a departure point, zero or more waypoints, and a destination. These points make up a collection of "routes." For example, a flight plan with two points (a departure and a destination) will have one route. A plan with a departure point, one waypoint, and a destination will have two routes. Routes are displayed on the map as magenta lines. When choosing waypoints and destinations for your flight plan, the iFly GPS will automatically determine the most appropriate target point based on your location, course, and flight track history.

There are several ways to create and modify flight plans:

- Option 1: Create a point-to-point plan by touching the screen (see [on page 23\)](#page-22-1)
- Option 2: Find an airport by code or keyword (see [on page 24\)](#page-23-0)
- Option 3: Use the Flight Planner (see [on page 25\)](#page-24-0)
- Option 4: Rubber-band flight modification (see [on page 27\)](#page-26-0)
- Option 5: Vertical flight planning (see [on page 28\)](#page-27-0)

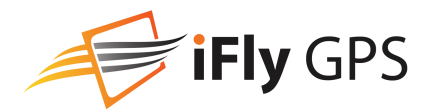

Several navigation instruments are available to aid in maintaining a course while on a flight plan. For example:

<span id="page-22-0"></span>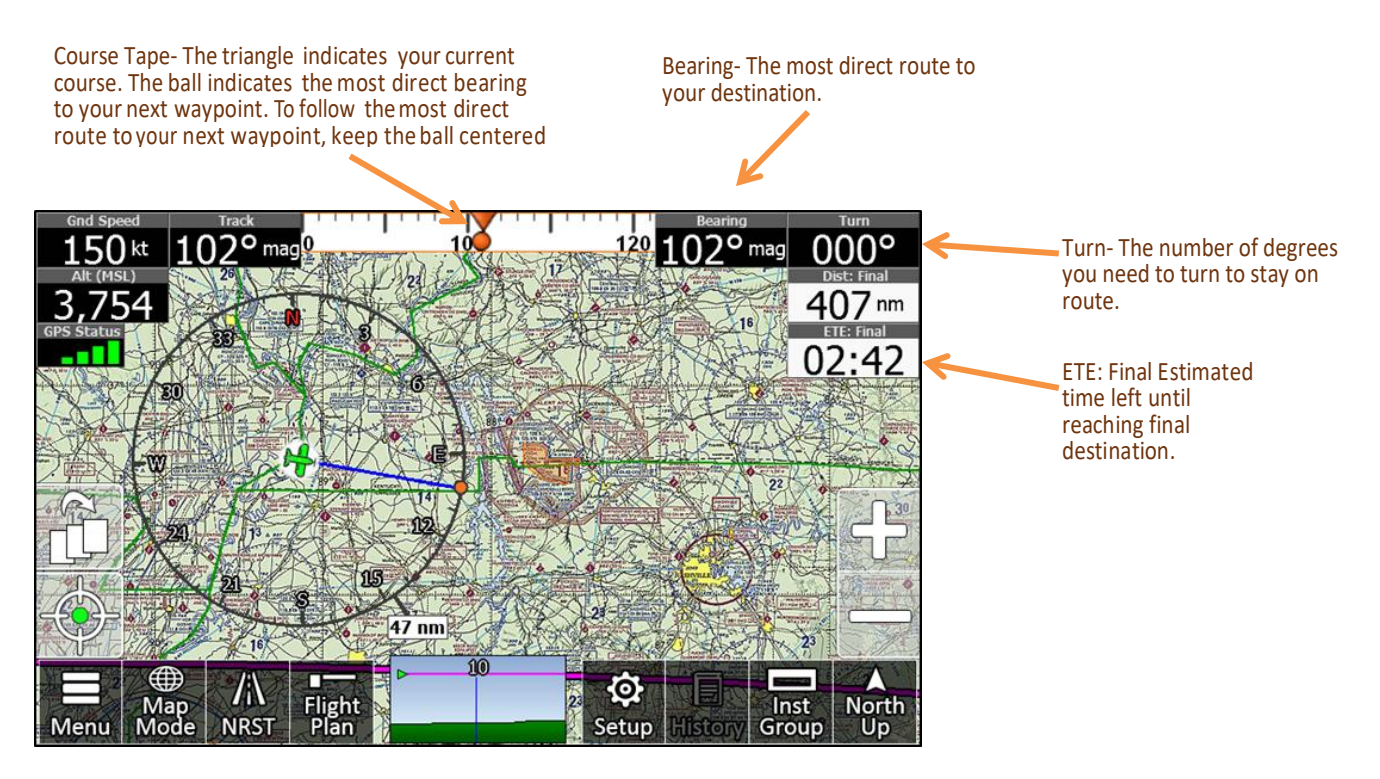

## <span id="page-22-1"></span>Option 1: Create a point-to-point plan by touching the screen

1: **1.** Pan the map until you find your desired airport or other flying destination.

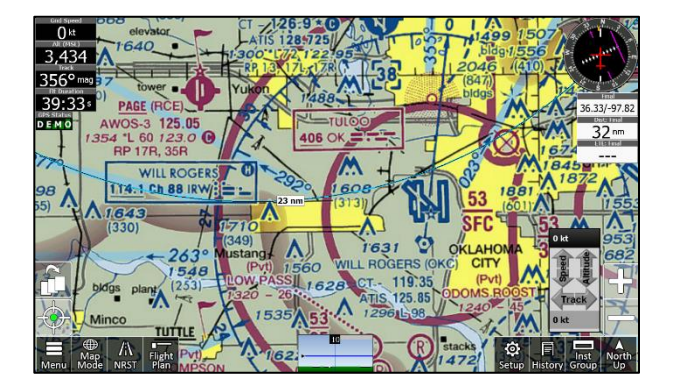

**3.** Select **Fly Direct to Here**. If there are any airports or NAVAIDS near your selected destination, you will be given a list to select from. (Or you can select the latitude/longitude if your destination is not associated

with a particular airport or NAVAID.

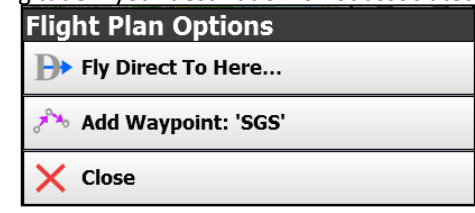

**2.** Touch the destination to display the Quick View Popup menu. Select the **Flight Planning button** under the APT or NAV tabs

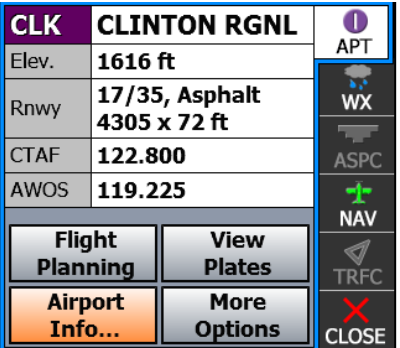

**4. Fly Direct To Here** will replace your current plan. **Add Waypoint** will add the location to the end of your plan. **Insert Waypoint** will insert into the nearest leg.

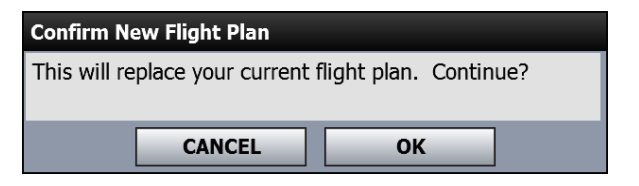

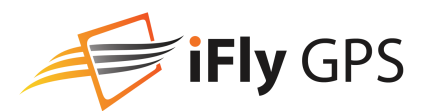

### <span id="page-23-0"></span>Option 2: Find an airport by code or keyword

- **1.** A popular option is to Touch **Menu -> Fly Direct To**.
- **2.** The Fly Direct to Screen will appear. Use this screen to find an Airport or NAVAID.

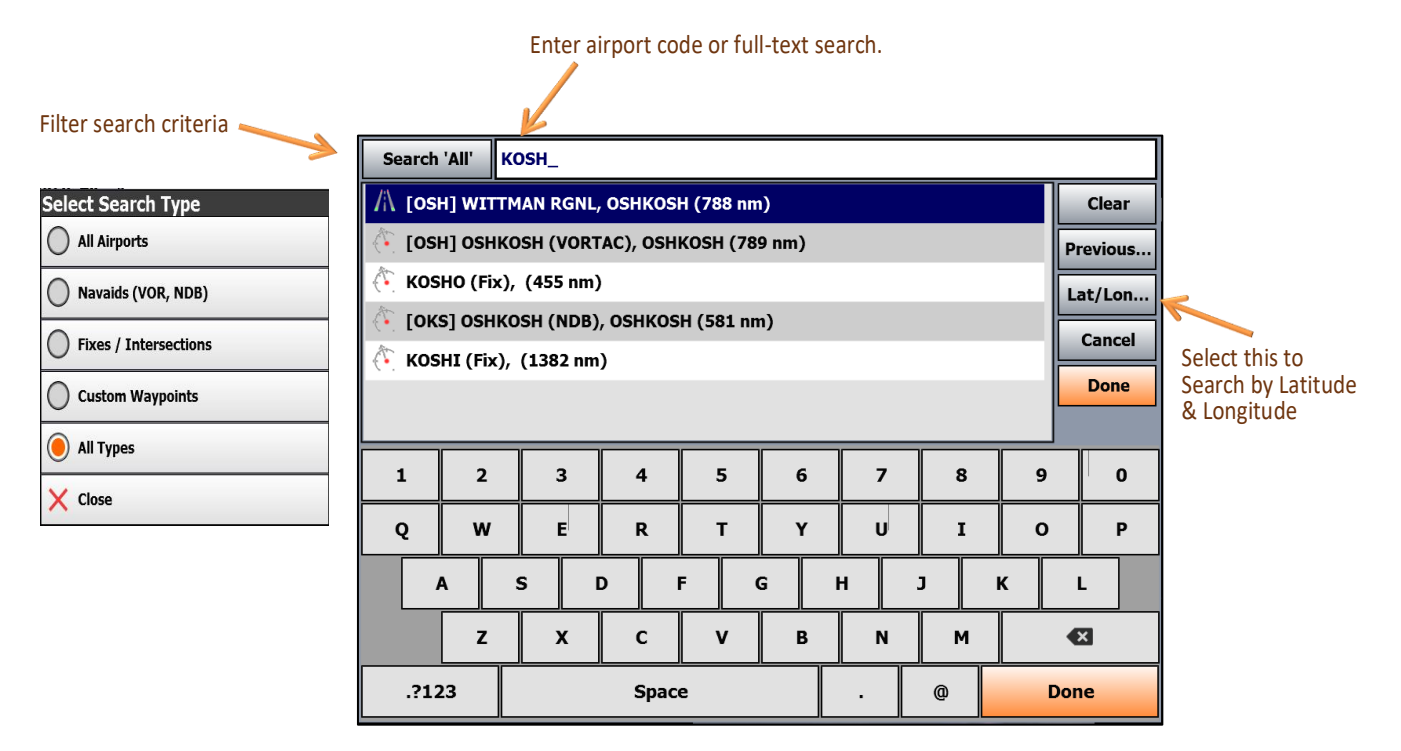

- **3.** If flying to an airport, enter the Airport Code or full-text search.
	- If the code is unknown, enter a portion of the airport's name or city and let the Smart Search Keyboard find your Airport or Navaid.
	- Select your Airport or Navaid.
	- If more than one object is found, a list of objects matching your search criteria will appear. The list is sorted by **distance** from your current location.
	- If you have a current flight plan, it will be **cancelled** and a new plan will be created with one route directly from your current location to your selected point.
	- Supports UATS-style keyboard entry of flight plan waypoints. Enter a Route list of identifier codes separated by spaces; the K is required for airports, otherwise you may add a Navaid into the plan by accident (e.g. KDFW KTKI KSTL KOSH)

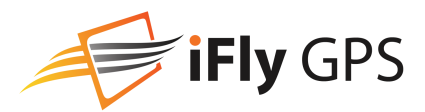

### <span id="page-24-0"></span>Option 3: Use the Flight Planner

**The Flight Planner can be used to create a flight plan from scratch, tweak a current flight plan, change the order of waypoints, cancel a flight plan, save plans, or load previously saved plans. It can also be used to review flight time and fuel consumption estimates based on the Aircraft Profile (see [on page 14\)](#page-13-1).**

**1.** Access the Flight Plan Screen by touching the **Flight Plan** button. If a flight plan is currently loaded, the points and route information will be shown.

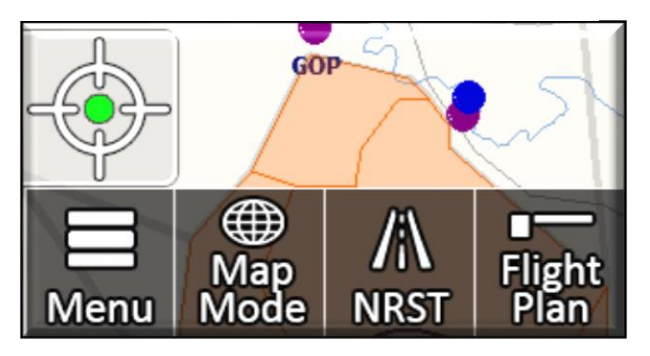

**3.** Then begin adding additional Waypoints/Airports to your Flight Plan. **Touch Add Waypoint** (if loading a Procedure select and load your arrival Airport as your next waypoint. Then select Procedures.)

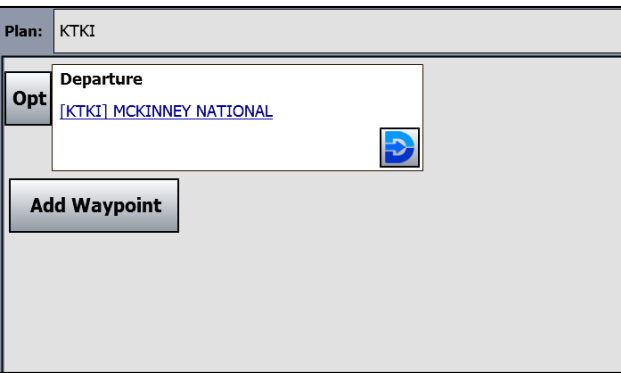

**5.** Next to each point in the flight plan is an **Opts** (options) **button**. Touch **Opts** to open a menu if you want to see available information and options associated with that waypoint. You can remove, change, move, or insert additional waypoints.

**2.** If there is not an active flight plan in the system, this is where you can begin to build your flight plan. **Enter Flight Plan**; this will be the start of your flight plan.

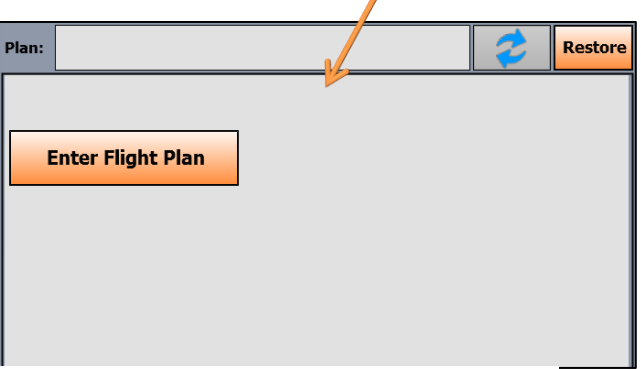

**4. Add Waypoint** will add that location to the end of your Flight plan. There is no limit to the number of waypoint you can add to the Flight plan.

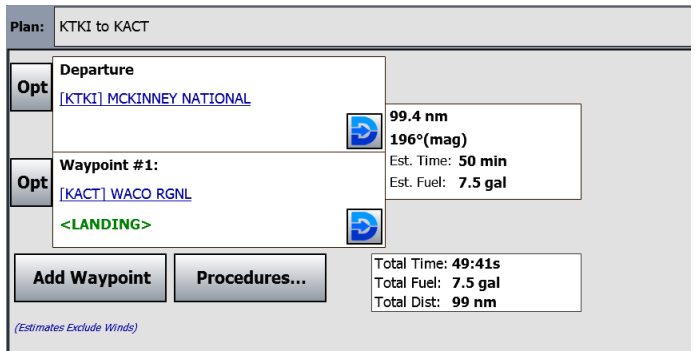

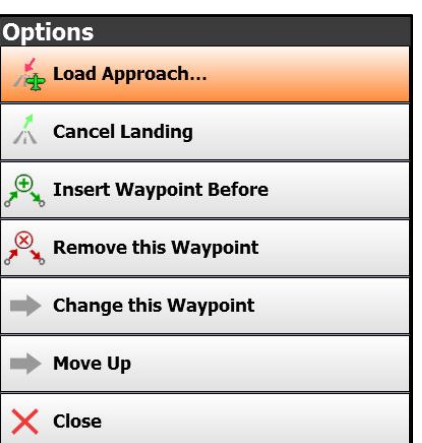

### Loading IFR Procedures

**1.** Touch **Procedure** at the bottom of the Flight Plan Screen to load in the procedures.

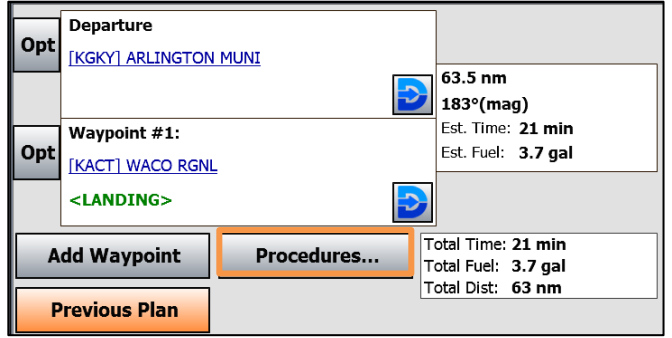

**3.** Select **Departure**, **Approach**, or **STAR** to display a list of all available Procedures for that airport. Choose a specific procedure if known, or touch **Select from Map…** to get a visual depiction of the procedure.

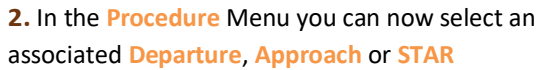

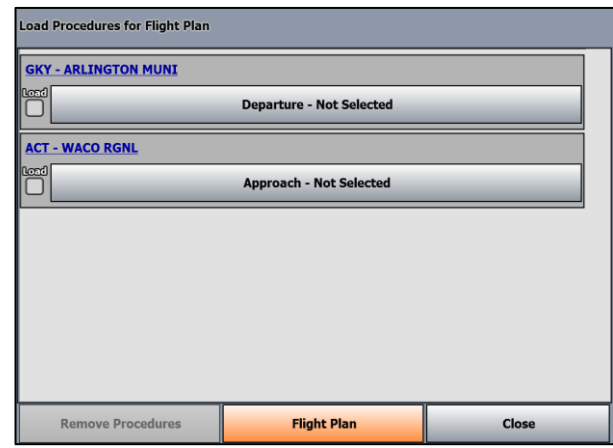

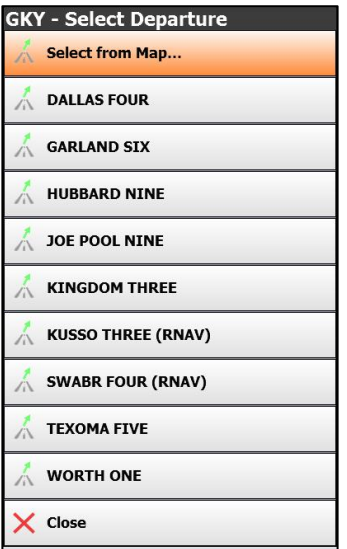

#### **NOTES AND WARNINGS**

**The iFly GPS device, app, and data is not certified for IFR flight. Data may contain errors. ALWAYS validate your plan with certified equipment and data. Not all procedures can be loaded into a flight plan. Use this feature with appropriate safety and caution**

**4.** When selecting from the map, cycle through the plates and transitions using the arrows. Touch the Chart icon to see the actual plate. When the desired plate is selected, check **Load**, then touch **Done.**

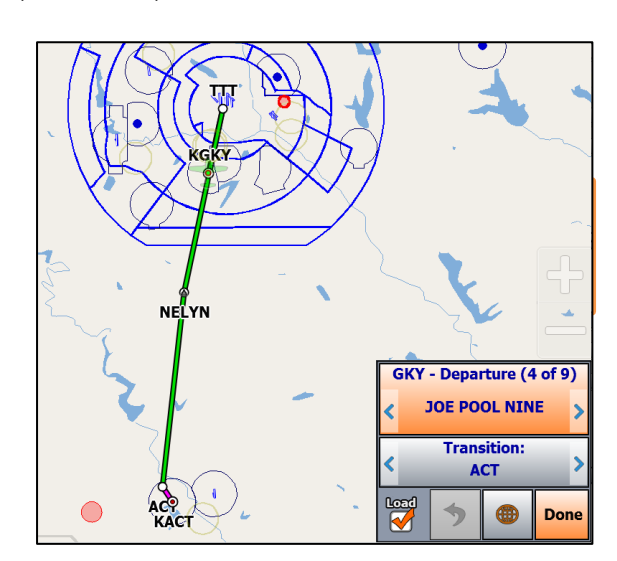

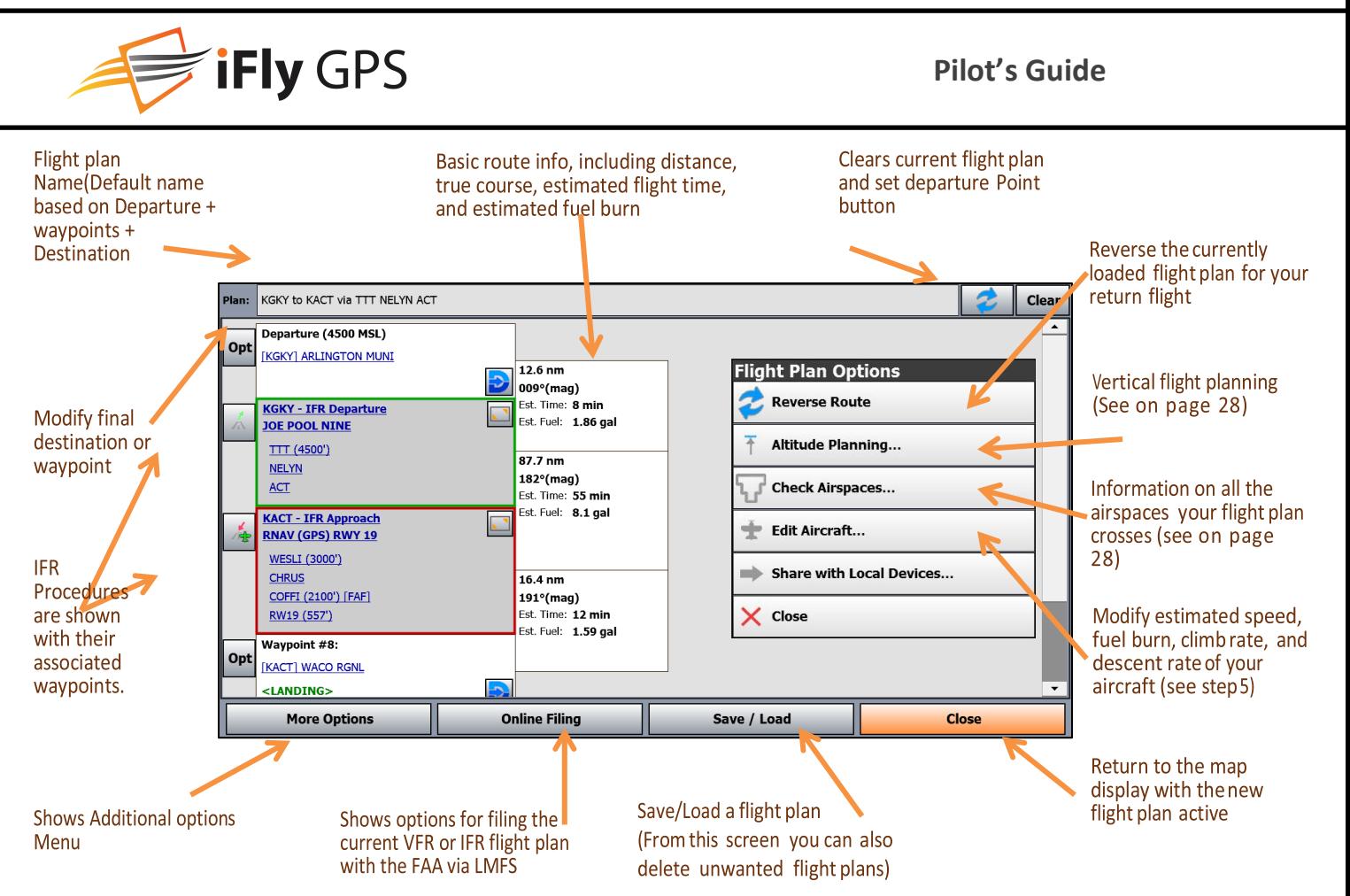

## <span id="page-26-0"></span>Option 4: Rubber-Band Route Modification

After creating your initial flight plan, it may be tweaked by touching and dragging a route line or waypoint.

You may need to tweak a flight plan if you find that it travels through areas or airspaces that should be avoided (such as a TFR, restricted airspaces, undesired controlled airspaces, etc.). Or you may wish to follow a specific VFR corridor, follow an area of low terrain, or for any other reason you wish to "customize" your route.

- **1.** Touch a route line for about 1/<sub>2</sub> second to "grab" the route. You will see a red crosshair appear under your finger. Then slowly drag the route to your desired position. This will insert a new waypoint in your plan. *Note: Don't wait too long to begin dragging*
- *2.* After you release the route line, a list of Waypoint Options will appear showing the airports or NAVAIDs in the area. Choose one to insert it into your flight plan or choose Lat/Lon to save your new route.

*After a route line has been moved, it is recommended you scan the entire route again to ensure it has not been moved over undesirable airspaces. This process can be repeated to insert or move waypoints as desired.*

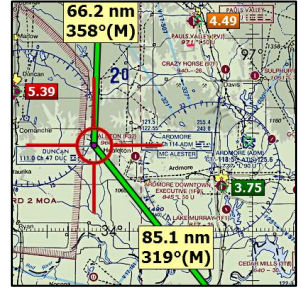

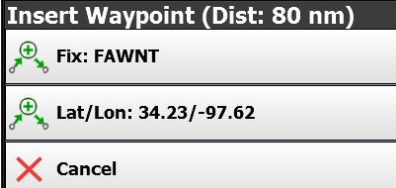

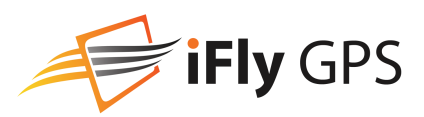

### <span id="page-27-0"></span>Option 5: Vertical Flight Planning

Vertical flight planning allows you to view or modify your flight plan in relation to terrain highlights based on a defined altitude and interactive vertical profile. You can view the Flight Plan in relation to the terrain from a relative (bird's-eye) view or a vertical profile view. You can also modify the desired cruise altitude or define individual altitudes for each leg.

After you have created a flight plan, access the Vertical Flight Planner by touching the **Flight Plan** button then **Altitude Planning**. Use the **+500 / -500 Altitude** buttons to change the altitude perspective. Touch **Vertical Profile** to view a profile of the flight plan in relation to the terrain below the set course.

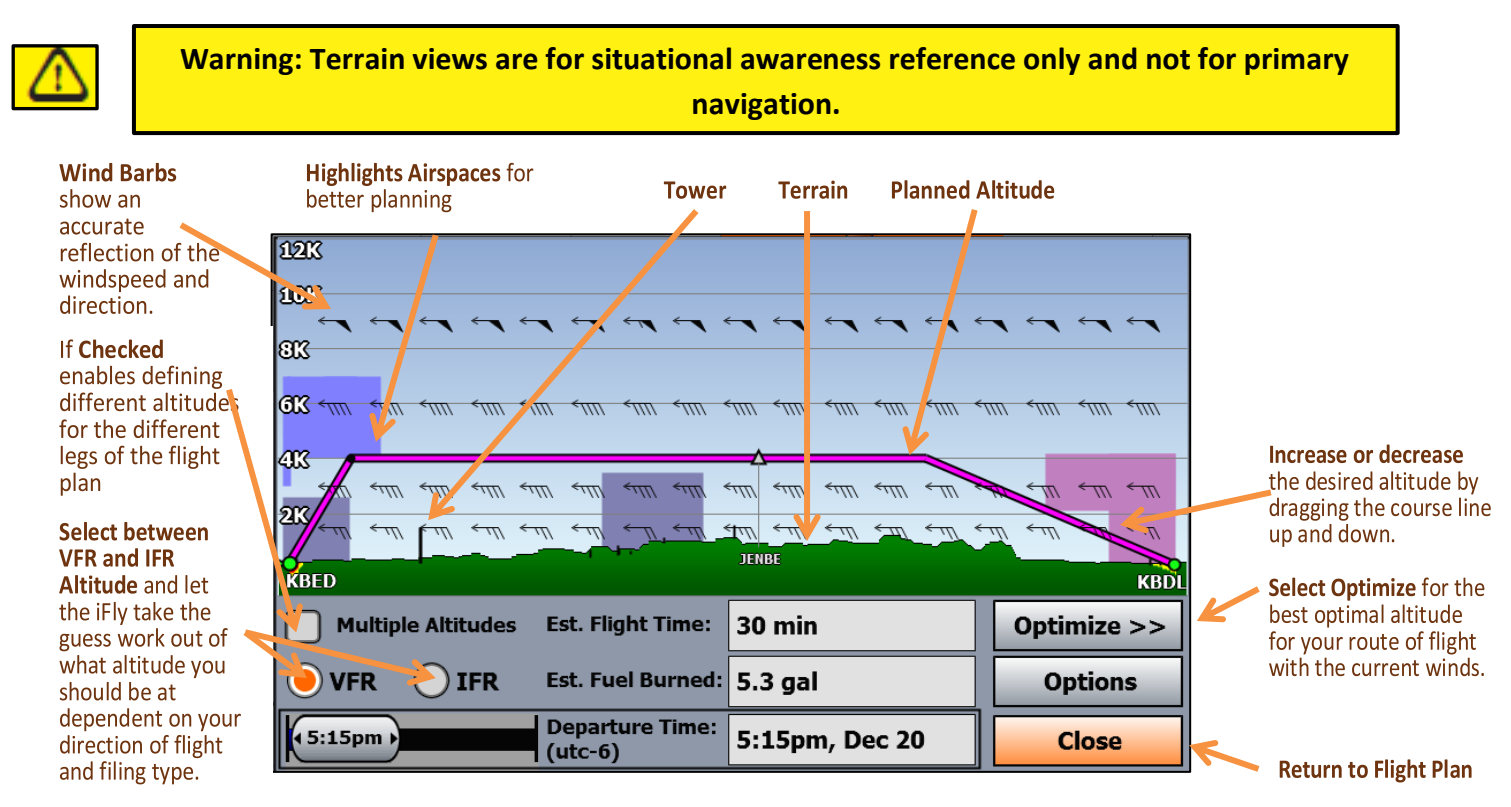

## Checking Your Flight Plan's Airspaces

Use the Airspace Information form to walk through all the airspaces that your flight plan crosses, one by one, in order to get detailed information on the airspaces and to adjust your flight plan if necessary. Access by touching the **Airspaces** Button in the **Flight Planner**.

*Note: If your flight plan is significantly modified, you should close the Airspace Info form and go through the Airspaces Process again.*

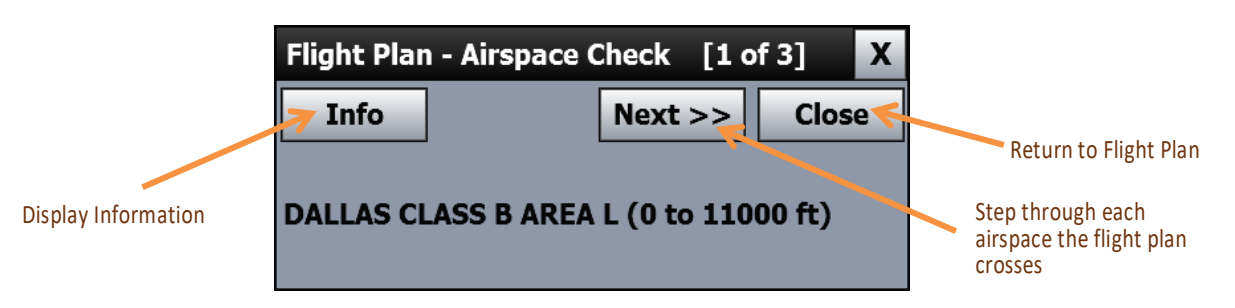

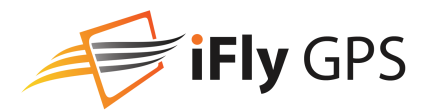

## <span id="page-28-0"></span>**Local Device Sharing**

Share Flight Plans and modifications using local Wi-Fi or ADS-B connected devices running iFly GPS.

The device sharing is started from the Master (or Host) device. Other devices will receive changes made from the Master/Host device.

To begin, connect devices to the same Wi-Fi or ADS-B network.

From the device you want to designate as Master, touch Flight Plan -> More Options - > Share with Local Devices.

A message will appear on other local devices. Touch "Accept Plan" to accept a flight plan or modification on additional devices.

### Master (Host) device **Share Flight Plan?**  $\mathsf{x}$ Tap 'Share Plan' to share this flight plan with other local devices. **Auto-Share Changes** Cancel **Share Plan**

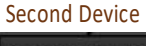

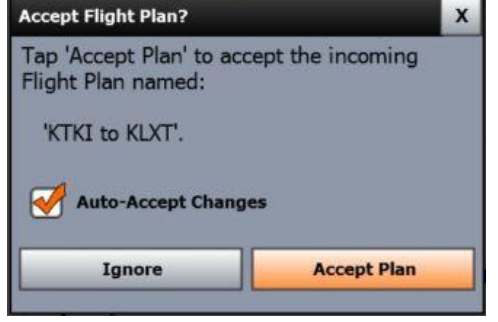

## <span id="page-28-1"></span>**Custom Waypoints**

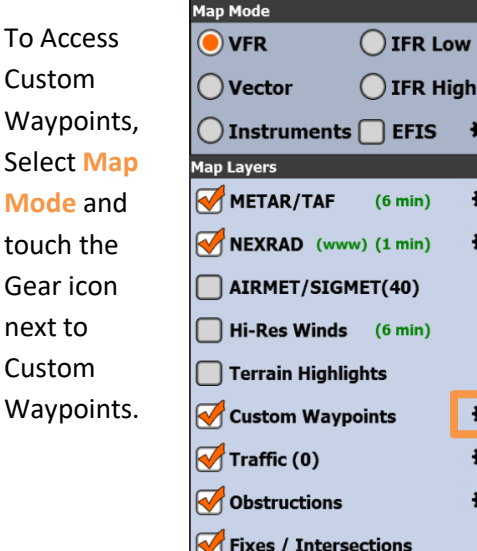

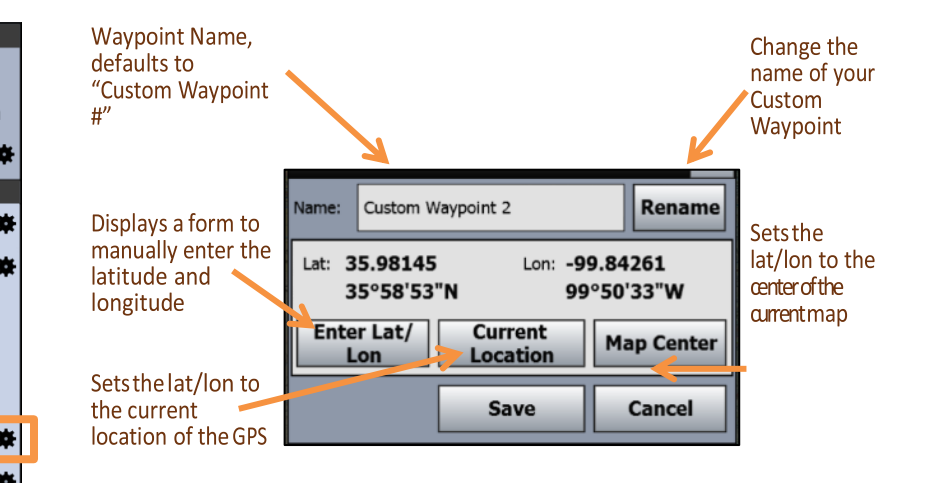

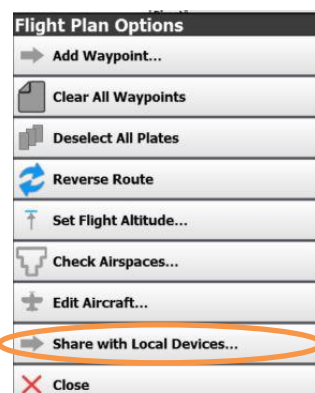

## <span id="page-29-0"></span>**About Menu**

Access by touching **Menu -> About**

**My Account…**: Shows your current subscription information and allows you to register/deregister the device form your account. You can also sync data between devices from here.

**Version and Contact**: Shows the current software version and serial number of your iFly GPS, as well as Adventure Pilot copyright and contact information.

**Chart Expirations**: Displays your current list of sectionals in order of expiration date. You can turn off sectional expiration warnings by unchecking. \*

**Read Warnings**: Review the Device Warnings instructions.

**Send Bug Report**: Send report to our IT team. (Available only on apps.)

**Connected Devices:** Provides details about devices attached to the USB port or connected via WiFi.

**Start Simulation Mode**: Simulate flight by controlling Speed, Altitude and Track. Simulate a flight plan by first building a plan and then selecting Simulation Mode. Start Simulation mode from any location by first centering a location in the middle of the map, then select Start Simulation Mode.

*Note: Do not use Simulation Mode while flying.*

*\* The FAA publishes updated sectionals one day prior to the sectional's expiration date. Adventure Pilot makes every effort to get new sectionals ready for download within 24 hours of the expiration date.*

## <span id="page-29-1"></span>**Map Settings**

Access by touching **Setup -> Map Settings**, or **Menu -> Setup -> Map Settings**.

**SUA Display Modes**: Set and customize warnings for Special Use Airspace. Keep irrelevant High Altitude SUAs from cluttering your screen by touching "Hide SUAs" and choose your desired altitude. Uncheck to disable this feature.

**Distance Rings**: Select Distance Rings option. A Distance Ring is an arc shown on the map around the aircraft for easy interpretation of scale and distance.

**Course/Compass**: Options for a Compass Rose and a blue arrow extended in front of the plane indicating the current course.

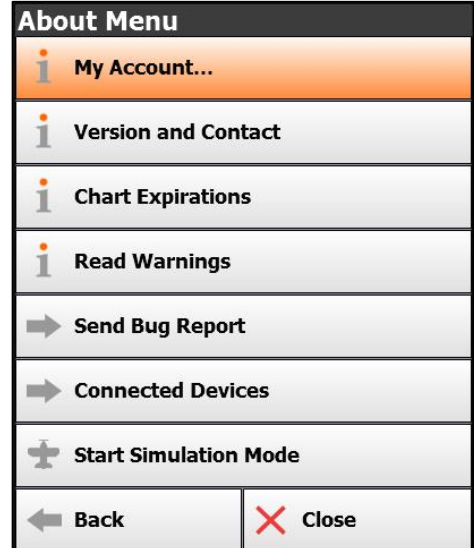

## **Map Settings SUA Display Modes ... Distance Rings (Dynamic) Course/Compass (Compass)** Show Flight Trails Show Past Flight Trail ... Show Intended Track Line **Auto-Track Plane (If Moving)** ÷ Aircraft Icon (Airplane) Enable AutoTaxi (Dynamic) Enable Simple Map Marker Auto-Show Apt Diagrams **Route Lines...**

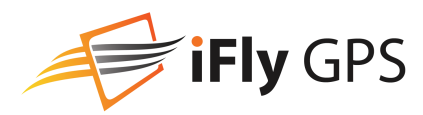

**Show Past Flight Trails**: This function has been moved to the History menu (see [on page 19\)](#page-18-0)

**Load Past Flight**: The iFly GPS remembers all past flights and lists them with the date and time stamp of departure. Select one and touch Load to draw the flight trail on the map.

**Show Intended Track Line**: Enables a blue line drawn from your current location to your targeted waypoint.

**Auto Track Plane**: Options for having the map to automatically re-center onto the aircraft after a period of time where the user has not touched the screen. Enabled = Auto track feature on at all times. Enabled when moving = Auto track is off while the iFly GPS is not moving (such as while you're planning a flight), but is on if the unit is in motion (while flying). Auto-resume: Defines the time before Auto-Track is enabled.

**Aircraft Icon**: Choose Airplane map representation: Blue Arrow, Green Arrow, Helicopter, High-Wing, etc.

**Enable Simple Map Marker**: Change from QuickView pop up to the simple pop-up marker used in versions prior to iFly GPS Version 9.

#### **Enable Auto-Taxi**:

**Enable Simple Map Marker**: Allows airport diagrams to be automatically loaded onto the map when GPS is less than or at pattern altitude.

## <span id="page-30-0"></span>**Alerting**

The IFly GPS offers several types of audio and visual alerts, which can be customized in a variety of ways. Each of these alert types are explained in more detail in the sections that follow.

Access by touching **Menu -> Setup -> Alerts and Warnings**.

- **Airspace Alerts** warn you before you fly into an airspace. (Restricted, Class B, TFR, etc.) (See [on page 35\)](#page-34-0).
- **Terrain Alerts** refer to terrain and ground obstacles (see [on page 32\)](#page-31-0).
- **Traffic Alerts** provide collision alert warnings when another aircraft is within a set distance from your current position (available if your iFly GPS is connected to a traffic-enabled ADS-B device).
- **Vertical Speed to Target** is an instrument that pops to show the ascent / descent rate in feet per minute required to reach the target altitude of the waypoints in your flight plan (see [on page 36\)](#page-35-0).

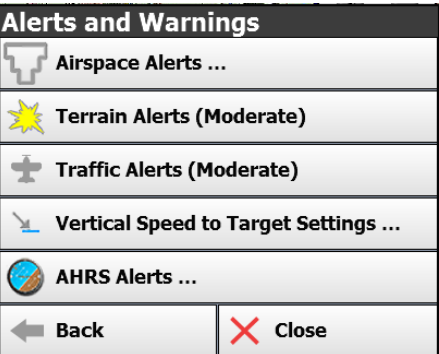

• **AHRS Alerts** allows you to configure pitch/roll alert thresholds (requires connected AHRS device) (see [on page 37\)](#page-36-0).

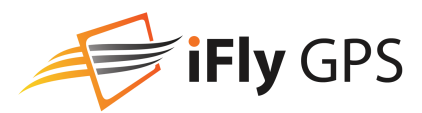

### <span id="page-31-0"></span>Collision Alerts (Terrain & Obstruction)

The iFly GPS maximizes the relevant notices and alerts, while minimizing "nuisance" alerts that the pilot doesn't care about. The iFly accomplishes this by analyzing ground track and vertical speed to project upcoming clearance levels.

Terrain alerts are reduced when approaching or departing an airport, and they are totally disabled when the aircraft is within an Airport Zone (a virtual area around all airports in the iFly database). The width and height of the Airport Zone depends on the size of the airport, and also changes if the airport is in your flight plan. When entering an Airport Zone, an alert tone will sound informing you that airspace alerts and terrain highlights are being disabled.

You can Enable/Disable and adjust the Alert Threshold to so that Terrain Alerts and Obstruction Alerts pop less frequently or more frequently. Access by touching **Menu -> Setup -> Alerts and Warnings -> Terrain Alerts**.

*Note: Alert Threshold settings do not affect Airspace Alerts, which are controlled with the Airspace Alert Settings (see [on page 35\)](#page-34-1).*

*Warning:* Terrain, Obstruction, and Traffic Alerts are for *situational awareness reference only* and not for primary navigation. This device is not certified for use in situations requiring a certified terrain awareness system. Terrain data is from third party sources and may contain inaccuracies.

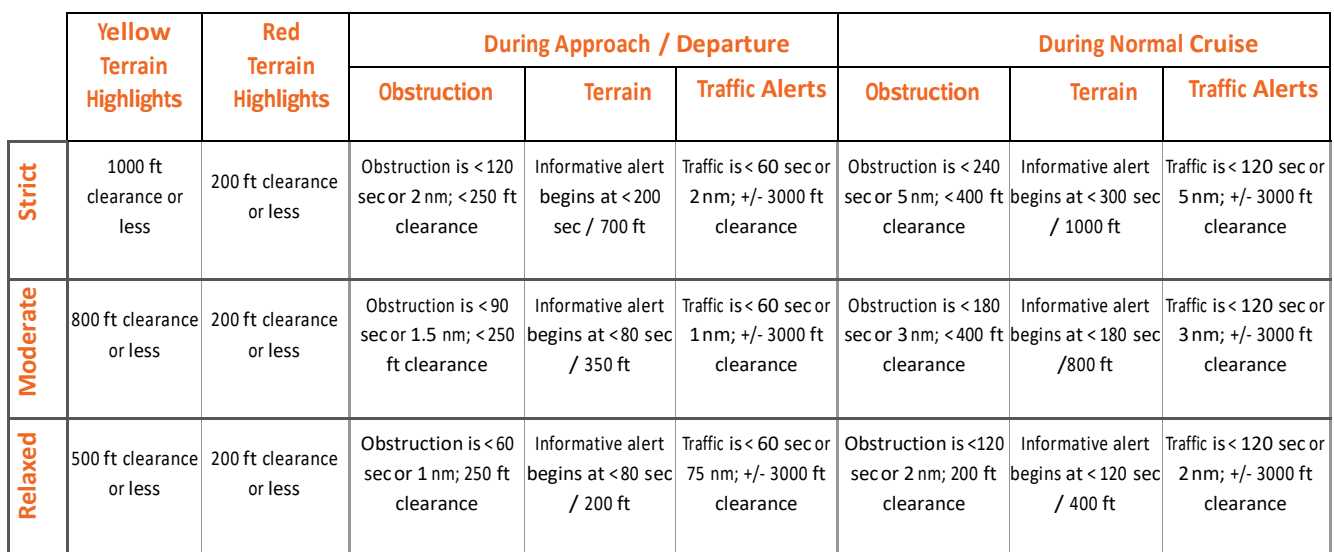

Terrain Alert Thresholds follow these approximate tolerance levels for various settings and flight phases.

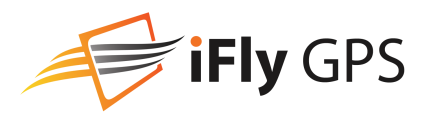

### More about Terrain Alerts

The iFly GPS's terrain alerting logic will pop a terrain alert when your projected altitude falls below a certain threshold, as represented in the graph to the right. A Critical Alert occurs when the iFly GPS detects a low clearance a short distance away. On the other side of the spectrum, an Informative alert will sound when the iFly GPS detects a high clearance that will occur in a short time, or a low clearance that is still some distance away.

Note: For terrain alerts "Distance" is always measured in terms of estimated time enroute. For example, if the alert threshold is 240 seconds and your speed is 120 knots per hour, the alert will sound when you are within 2 nm of the terrain.

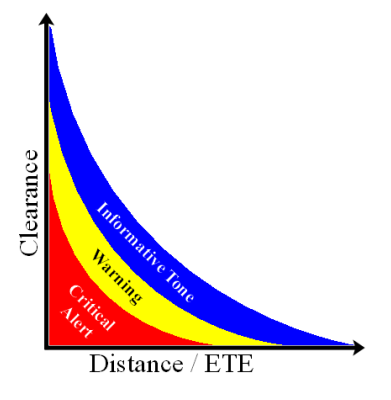

In low altitude situations, the iFly GPS will also append other audible messages based on your flight phase and rate of climb.

- **Sink Rate** Excessive rate of descent detected. Can occur during any flight phase.
- **Pull-up** Descending into terrain, immediate halt of descent necessary. Can occur during any flight phase.
- **Don't Sink** Descent detected during takeoff or departure flight phase (pilot should be climbing during this phase)
- **Too Low** During landing indicates below a safe approach altitude, during takeoff indicates pilot is not climbing fast enough.

**Reduce Alerting When Approaching Airport**: The pilot can set the Terrain Alerts to be reduce for Planned Landing or all nearby airports in the Flight Plan. Highlighting Mode Settings are dimmed when there are no active alerts, and become bold when alerts are active.

### Terrain Alerts

To configure terrain alerts, touch **Menu -> Setup -> Alerts and Warnings -> Terrain Alerts.**

**Enable Terrain Alerts**: Allows terrain alerts to be displayed when applicable.

**Enable Obstruction Alerts**: Allows obstruction alerts to be displayed when applicable.

**Map Highlights…**: Allows pilot to view and adjust terrain highlight settings.

*Note: Terrain highlighting can also be modified by touching the Vertical Profile instrument, then Highlights.*

**Mode:** Choose to view terrain highlights as solid or flashing, or disable terrain highlights. *Note: Terrain highlights are dimmed when there are no active alerts and become bold when alerts are active*

**Radius**: Enables highlighting on the map within the selected radius of your current location: 25 nm, 50 nm, 100 nm or Unlimited.

**Reduce Alerting When Approaching…**: Allows the pilot to reduce the terrain alerts when approaching airports.

**Alert Thresholds**: Allows the pilot to determine how often the terrain alerts are to be displayed/ announced.

**Enlarge Obstruction Icons**: Allows the pilot to enlarge the obstruction icons or not to be viewed at all.

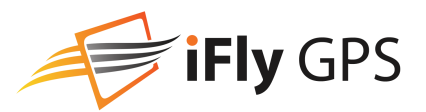

### Managing Active Alerts

When an alert condition is detected several things may occur based on the type and severity of the condition.

- **1.** A tone may sound
- **2.** The **Alert Button** may appear on the left side of the map
- **3.** The **Alert Form** may show, which includes a summary and several options for managing the alert. Touching the **Alert Button** will also show this **Alert Form**

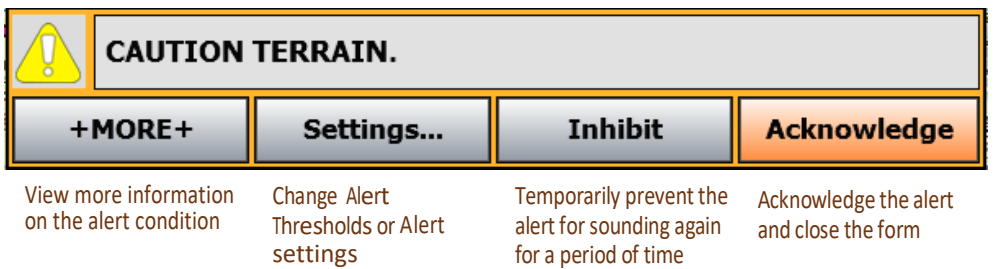

When viewing the full information screen:

- If you touch **Inhibit**, you have the option of selecting when the alert will pop again (choose "1 minute," "5 minute," or"15 minute") or you can choose to disable the alert for that specific airspace/collision for your entire flight (choose "Entire Flight").
- If you touch **Acknowledge**, the alert will go away and will not reappear if your course never changes. But if you change course so you are no longer intercepting the airspace/collision, then turn back to an intercepting course, the alert will pop again. If you are flying in circles next to an airspace, the alert will keep popping up.

## <span id="page-33-0"></span>**Traffic Alerts**

Traffic Alerts provide a warning when ADS-B traffic comes near your aircraft. To control how Traffic Alerts pop and filter which traffic targets display on the map, touch **Menu -> Setup -> Alerts and Warnings -> Airspace Alerts**. The following options are available:

- **1. Enable Traffic Alerts** Turns alerts for traffic on and off.
- **2. Filter Ghost Traffic** Filters out ADS-B traffic that matches your Aircraft Profile.
- *3.* **Show Relative Altitudes** Displays the elevation of each traffic target as relative to your altitude, in 100's of feet. (Example: +70 means the target is 7000 feet above your current altitude.)
- *4.* **Set Alert Thresholds***…*  Allows you to set how close traffic is before you receive an alert.
- *5.* **Distance Visibility**  Filters displaying traffic beyond a specified distance.
- *6.* **Vertical Clearance Visibility**  Filters displaying traffic that is above or below your aircraft.

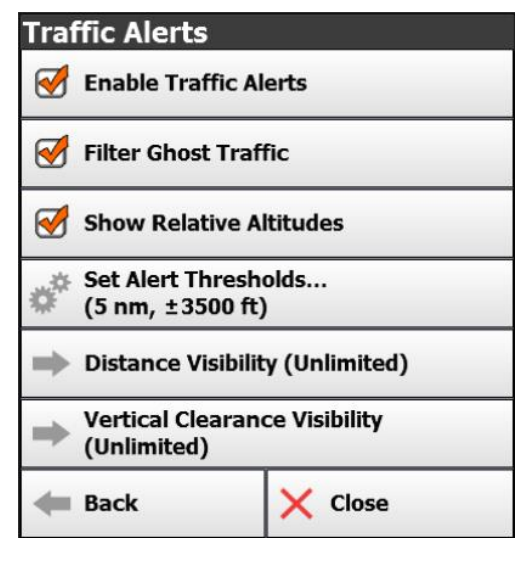

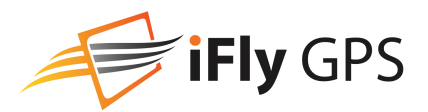

## <span id="page-34-0"></span>**Airspace Alerts**

### <span id="page-34-1"></span>Setting Airspace Alerts

Airspace Alerts provide a warning before you fly into an airspace. To control how Airspace Alerts pop for each airspace type, touch **Menu -> Setup -> Alerts and Warnings -> Airspace Alerts**. The following options are available:

- **1. Alert Modes** Select the airspace types that will pop an alert box.
	- a. **Do not alert** No warnings will be provided for the specified airspace type.
	- b. **Show Alert Button** This is an "unobtrusive" warning. The Alert button will appear, along with a loud sound, indicating you are approaching the airspace. Touch the Alert button to view the alert message.
	- c. **Show Pop-Up Alert Message** This is an "obtrusive" warning. A message box will appear warning you that you are approaching an airspace (see [below\)](#page-34-2).
- **2. Altitude Buffer** Define the altitude buffer for an airspace. If your GPS altitude is within the buffer distance of the airspace's floor or ceiling, an alert will pop. If you are above or below the airspace by more than the buffer, an alert will not pop.

*For example: If an airspace has a floor of 1000 ft, and a ceiling of 3000 ft, and you set the altitude buffer to be* 500 ft, you will be warned of approaching the airspace if you are between 500 and 3500 feet.

*3.* **Alert Distance** – Defines how far out an alert message should pop. Distance can be defined in terms of distance from the airspace, or time to intercept the airspace.

*For example: If you set the distance to 5 minutes, a warning will appear when your ETA to intercept the airspace is 5 minutes. If you set it to 5 NM, the warning will pop when you are 5 NM from the edge of the airspace.*

## <span id="page-34-2"></span>Customizing Airspace Display Modes

You can customize how each of the Special Use Airspaces are displayed: **Hidden**, **Shaded**, **Outlined**, or **Shaded And Outlined**. Access by touching **Menu -> Setup -> Alerts and Warnings -> Display Modes**.

*Note: Some airspaces will not display at all zoom levels. The following tables show the zoom levels when airspaces will be displayed.*

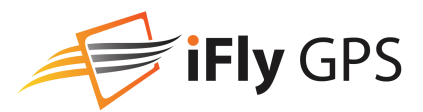

## <span id="page-35-0"></span>**Vertical Speed to Target Instrument**

Use the **Vertical Speed** and **Vertical Speed to Target** instruments to follow the correct ascent / descent rate to reach the target altitude of the waypoints in your flight plan.

To manually define altitudes for non-airport waypoints in your flight plan, see "*Option* 5: Vertical flight planning" [on page 28.](#page-27-0) If no altitude is defined, the system will automatically display the **Vertical Speed to Target (VST)** to pattern altitude at the destination airport.

*Note: the target altitude for an airport is assumed to = pattern altitude x miles from the airport.*

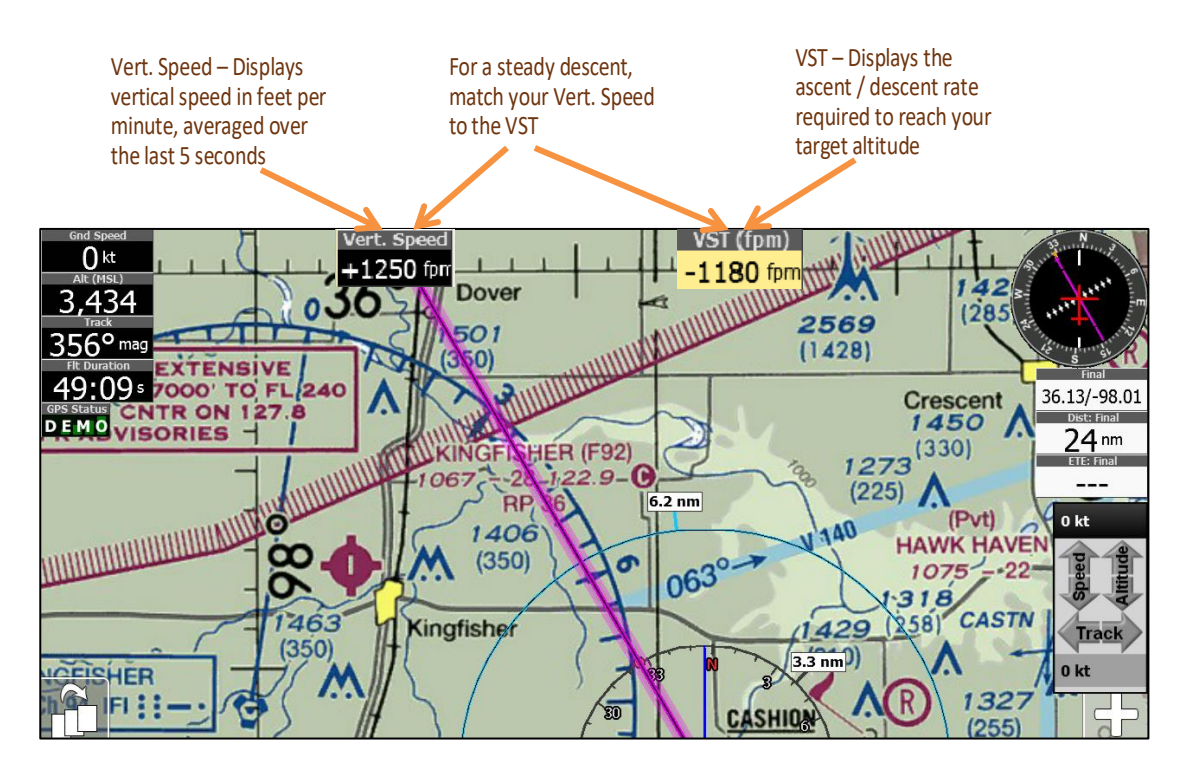

\**Note, the location of the Vertical Speed and VST Instruments will vary based on device and selected Instrument Layout. The VST Instrument will not show until an altitude change is required.*

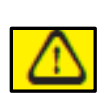

**Warning**: Your aircraft's pressure altimeter shows the altitude based on the air pressure recorded at ground level. The iFly GPS shows altitude above sea level. These altitudes can vary by as much as 10%. If there is a discrepancy, always use your pressure-indicated altitude as the correct source, not the GPS altitude.

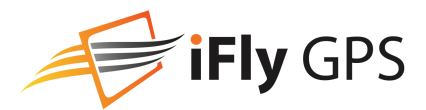

### Customizing Vertical Speed to Target Settings

- **Vertical Speed to Target** is an instrument that pops to show the ascent / descent rate in feet per minute required to reach the target altitude of the waypoints in your flight plan.
- Add the **Vert. Speed** and **VST** (Vertical Speed to Target) instruments to your display using the Instrument Setup form. Touch **Menu -> Setup -> Customize Instruments** (se[e on page 38](#page-37-1) for a description of the Instrument Setup form).
- By default, the VST instrument only appears when a climb is required or when the descent requirement is greater than -350 fpm. However, you can customize the VST instrument settings. Touch

**Menu -> Setup -> Alerts and Warnings -> Vertical Speed to Target Settings**.

- o Set the pattern altitude distance from airport, from 1 NM to 10 NM
- $\circ$  Show the VST instrument all the time or have it appear when climb exceeds a setting from 50 to 1000 fpm
- $\circ$  Show the VST instrument all the time or have it appear when decent exceeds a setting from 50 to 1000 fpm

## <span id="page-36-0"></span>**AHRS Alerts**

Note: This feature requires a connected AHRS device.

To configure AHRS Alerts, touch **Menu -> Setup -> Alerts and Warnings -> AHRS Alerts**.

- Pitch Threshold: 20 deg, 25 deg, 30 deg, 40 deg, 50 deg, Disabled
- **Roll Threshold:** 30 deg, 40 deg, 50 deg, 60 deg, Disabled

When an AHRS Alert is enabled, and the aircraft exceed the define threshold, an audible alarm will sound and the Emergency Artificial Horizon will be displayed on the screen, overlaying whatever map or dialog is currently being shown.

AHRS Calibration Option: You can recalibrate the AHRS to level by simply taping the Artificial Horizon for a Setup Menu. Choose Re-calibrate to level to set new level position.

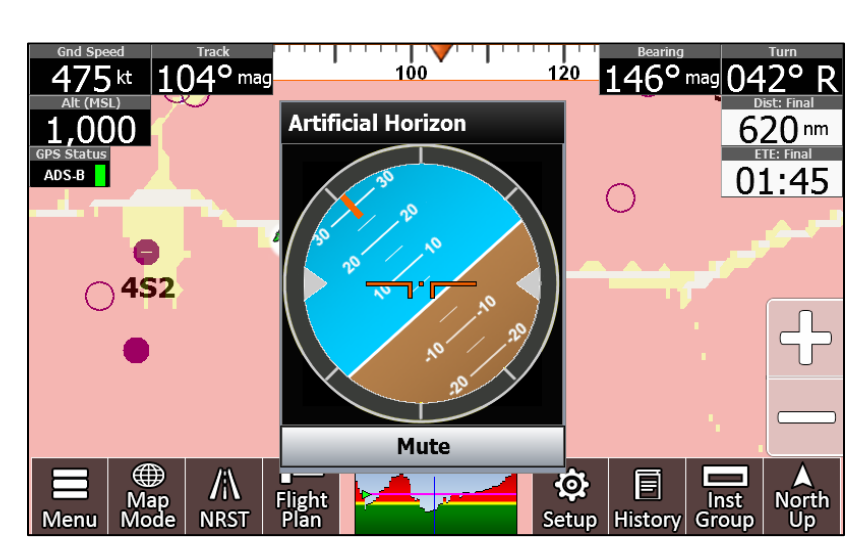

AHRS Tips:

- For best AHRS operation, try to achieve a level position within 15 degrees of level.
- If you need to reposition the AHRS, use the Clear Calibration to reset to factory defaults.

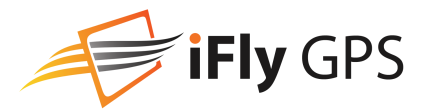

## <span id="page-37-0"></span>**Instrument Settings**

### Selecting Instruments Mode

Activate Basic, Extended, or a Custom instrument group (see [below\)](#page-37-1). Access by touching the Instrument Group button.

### <span id="page-37-1"></span>Instrument Layouts

Allows you to customize instrument appearance: hide, show, or change location, size, and color. Access by touching **Inst Group -> Customize** or in a portrait orientation, **Setup -> Customize Instruments**.

After you add and modify the instruments to your desired configuration, touch Save; then choose either **Save as Current** to override current settings or **Save as New** to save as a new an Instrument Stack name. *Note: Instrument settings are unique to Landscape and Portrait Modes.*

Individual instruments are modified by first Touching the instrument to select it. The currently selected instrument will be outlined in Red.

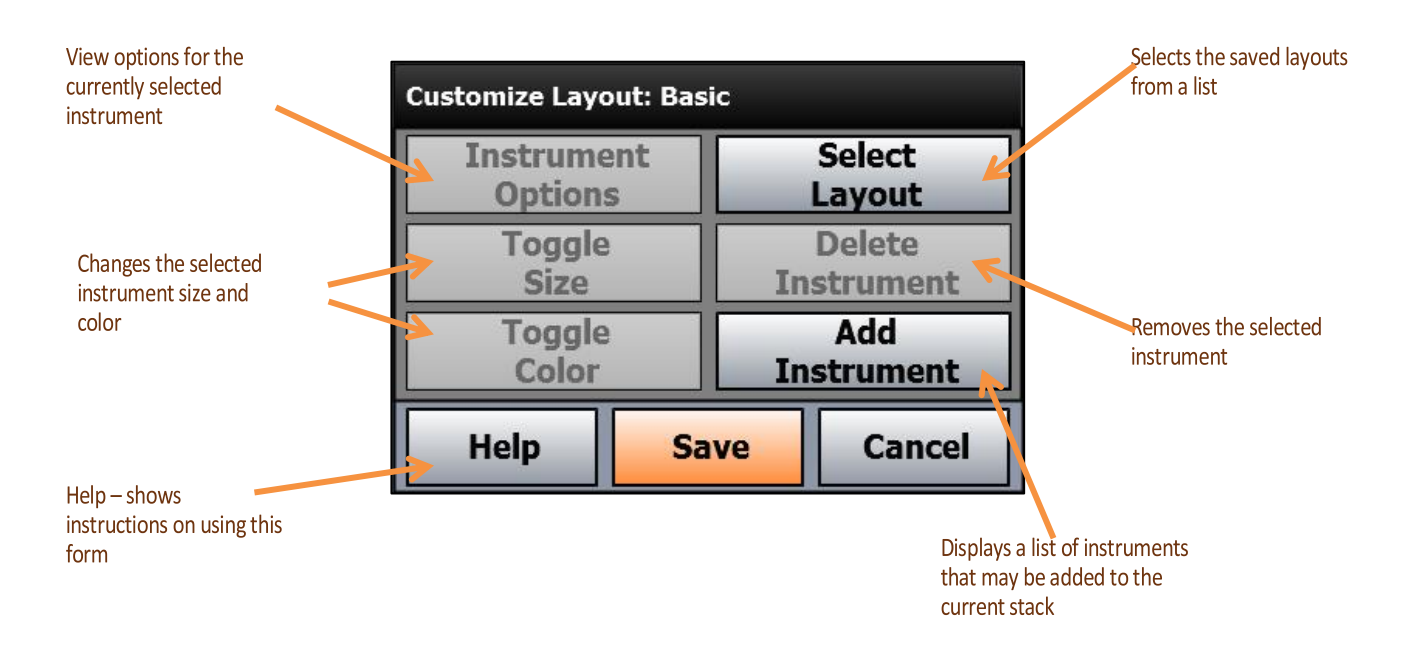

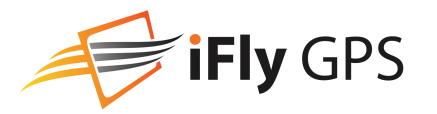

The following instruments are available.

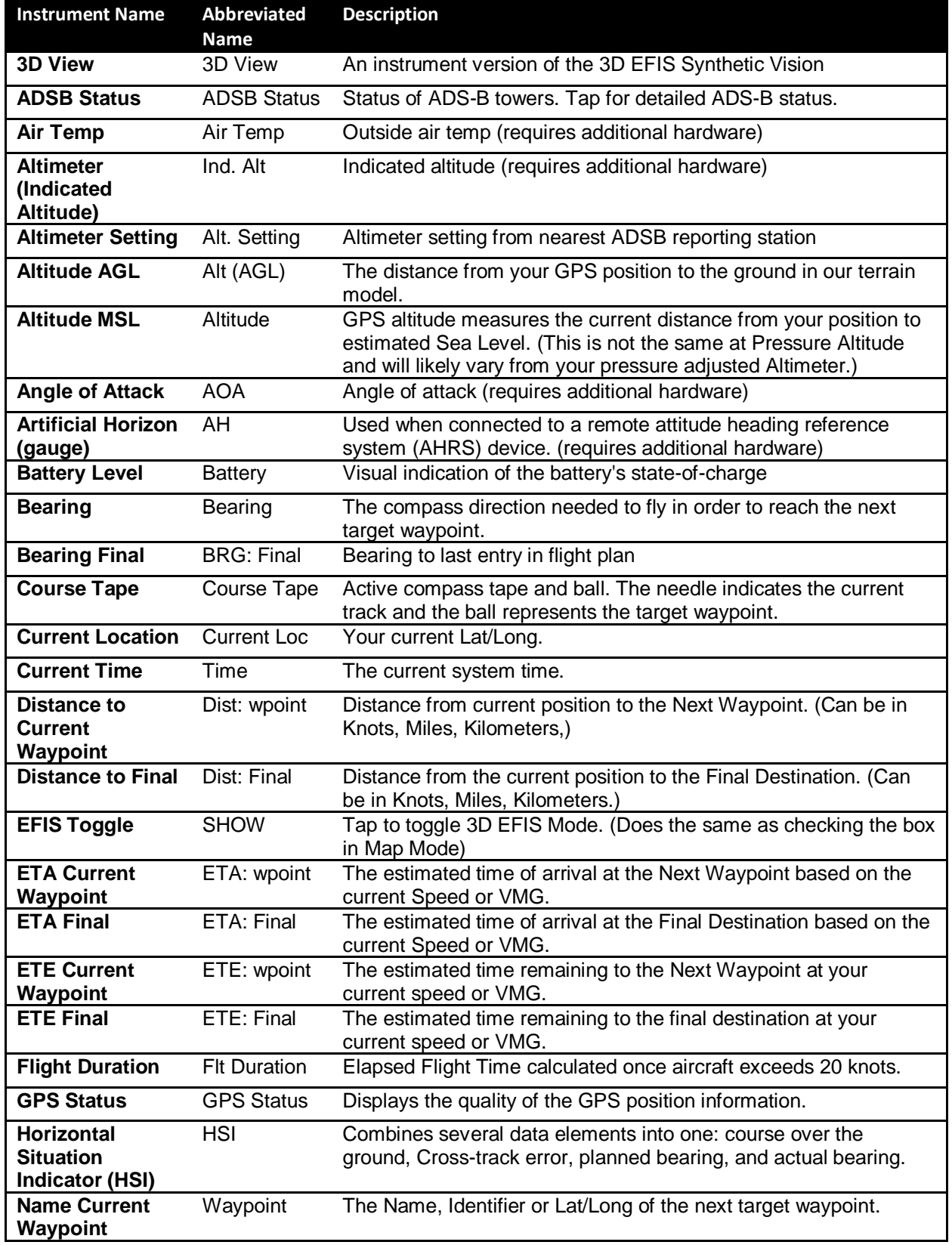

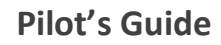

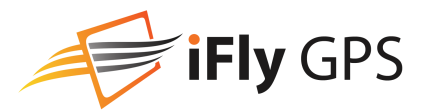

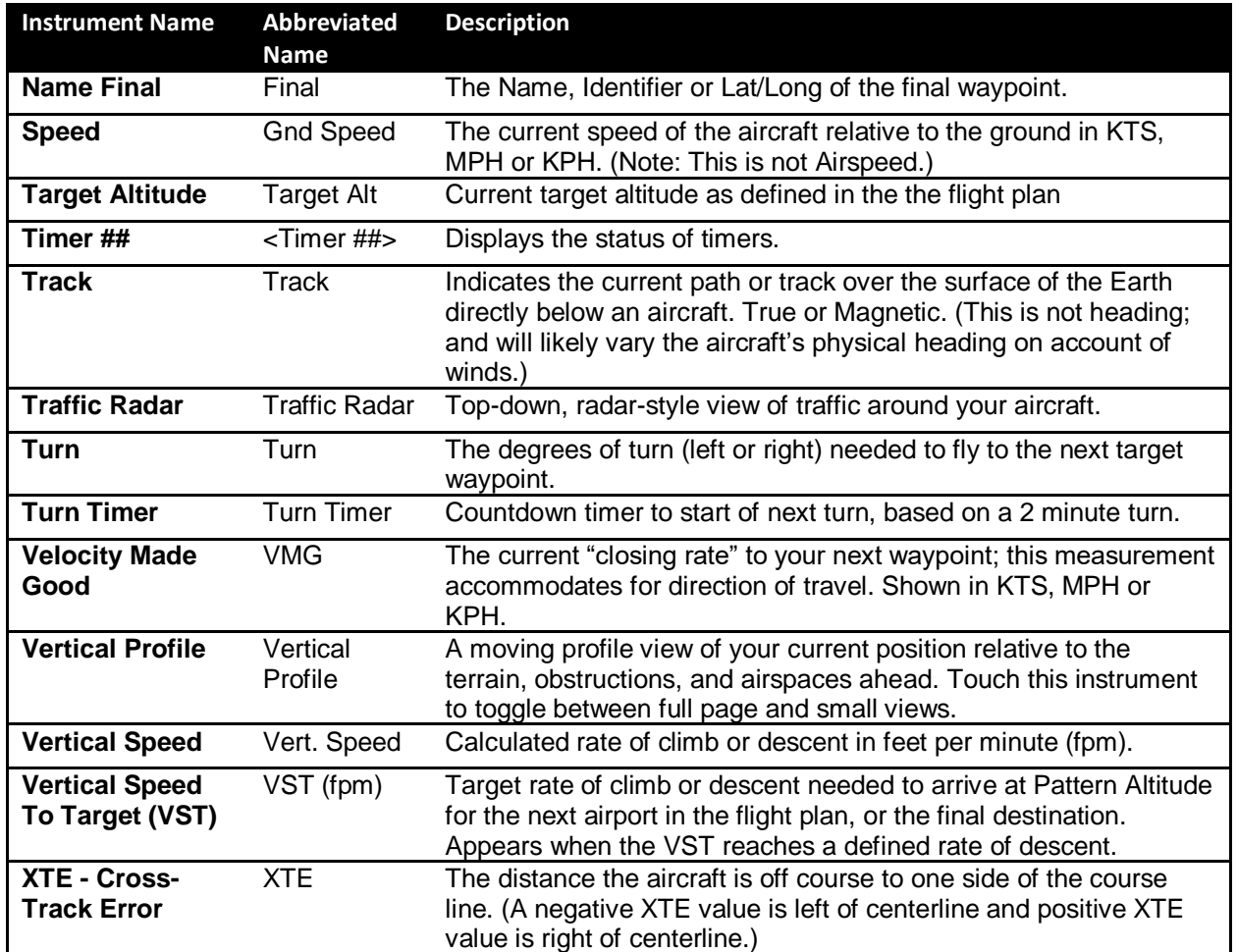

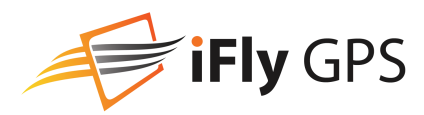

## **Screen/ Audio Settings**

Access by touching **Menu -> Setup -> Screen/ Audio Settings**.

*Note: Available settings will vary based on the type and capabilities of the device*

**Calibration**: Opens a device setup menu where you can perform a screen calibration process (touch the symbol). Using a stylus, toothpick, or plastic pointed object, touch and hold the mark on the screen until it moves to its next point. After the center point is calibrated, tap anywhere to save the calibration and return to the menu.

**Screen Brightness**: Toggle screen brightness up or down.

**Enable Button Click Sounds**: When checked all menu touches will make an audible click

**Button Fading**: Control how much the buttons fade when not in use.

**Font Size**: Change font size to smaller or larger.

**Screen Layout**: Choose small or large screen (available only on apps).

**Screen Orientation**: Change orientation to portrait or landscape.

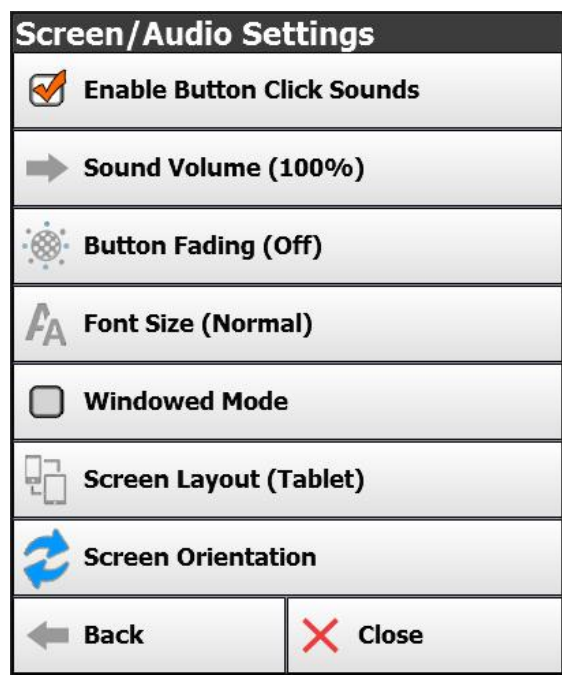

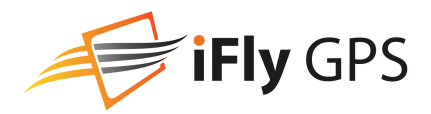

## <span id="page-41-0"></span>**Map Modes**

Touch the **Mode button** on the Main Screen to change or modify the current map.

The top portion of this form sets the current Base Map.

- **VFR**: Displays seamless VFR charts.
- **IFR Low: Displays Low-Enroute Charts**
- **IFR High: Displays High-Enroute Charts.**
- **Vector**: Displays an automatically-declutterd aviation map. Rendered items vary based on zoom level, and may include water features, airspaces, terrain, obsctructions, navaids, and more.
- **Instruments**: Displays an analog Instrument Stack

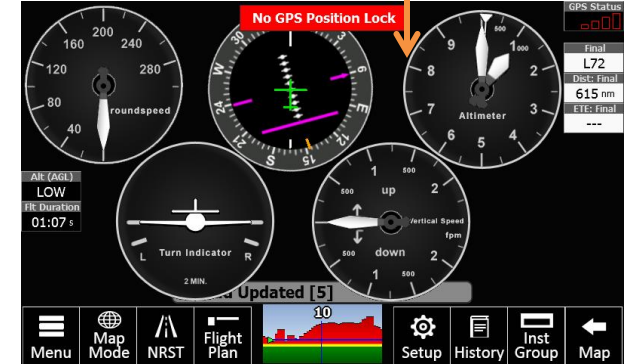

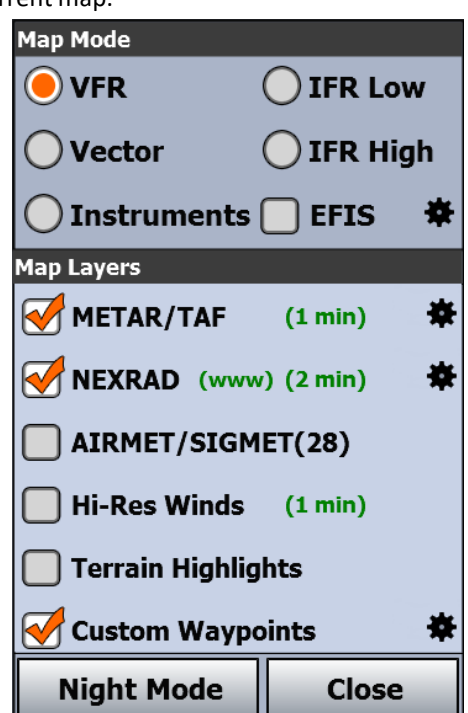

• When in VFR or IFR modes, the system will automatically select the most appropriate chart based on your location and zoom level: WAC, TAC, or Sectional chart. Use the Switch Maps button to override this behavior.

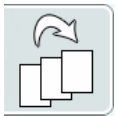

The lower portion of the form defines optional Layers that may be displayed on the selected basemap.

- **METAR/TAF**: Displays visual indicators of the METAR or TAF conditions on the map. The METAR and TAF data will be automatically downloaded from the Internet if the device is online, or from an ADSB receiver. See [on page 43](#page-42-1) for more information.
- **NEXRAD**: Displays Nexrad Radar images. These images will be automatically downloaded from the Internet if the device is online, or from an ADSB receiver.
- **AIRMET/SIGMET:**
- **Hi-Res Winds**: Shows the current fuel prices, color coded to indicate the best rates
- **Terrain Highlights**: Enables red and yellow terrain highlighting, to indicate low terrain areas
- **Traffic**: Enables ADS/B traffic to be displayed
- **Obstructions**: Adds towers and other obstructions to the map.
- **Fixes / Intersections:**
- **Fuel Prices**: Shows the current fuel prices, color coded to indicate the best rates

At the bottom of the form is the **Night Mode** button. Use this to toggle the system into Night Mode, which will change the color pallet and darken the raster maps.

*Note: Some systems support adjusting the screen brightness; in this case the button will be labeled Brightness and it will provide options for togging to/from Night Mode, or simply adjusting the screen backlight.*

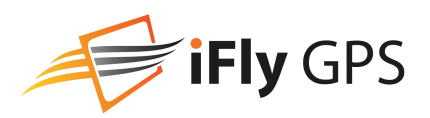

## <span id="page-42-0"></span>**Weather Data**

### <span id="page-42-1"></span>Text Weather

When the METAR / TAF layer is selected, Weather information is shown on the map as a dot with a wind barb over each FAA weather reporting station. The circle's color will indicate the conditions:

- Green: VFR
- Blue: Marginal VFR
- Red: IFR
- Magenta: Limited IFR

*Note: VFR circles will only be shown when zoomed in. Zooming out will show circles of Marginal VFR or worse conditions.*

Additional weather data can be accessed by touching the map, selecting the **WX tab**, then selecting **More Info...** View decoded or raw text by touching **Display Mode**. Force an immediate weather update by touching **Update Now**. Weather details include: TAFs (Terminal Area Forecasts), METARS, Winds and Temperatures aloft, and PIREPs.

- *TFR, winds, and PIREPs expire after 12 hours, METARs expire after 4 hours. Expired data will not be shown on the iFly.*
- *When viewing weather information, always note the time and age of the information in order to judge current relevance.*

### Nexrad

When connected to the Internet or connected to an ADSB receiver, Nexrad radar data will automatically download and be available for display on any map. When using an ADS-B device, weather data will be kept current in a 250 NM radius around the ADS-B reporting station. In addition, if there is any precipitation within approximately 250 NM of the ADS-B reporting station, it will be displayed on the weather page as a NEXRAD radar image. Internet downloaded weather will include all of the United States.

NEXRAD image color describes weather intensity:

- Green Light rain or moderate snow
- Yellow/Amber Moderate rain or sleet
- Orange Heavy rain or sleet
- Red Thunderstorms
- Pink/Magenta Heavy thunderstorms, hail, or other extreme weather

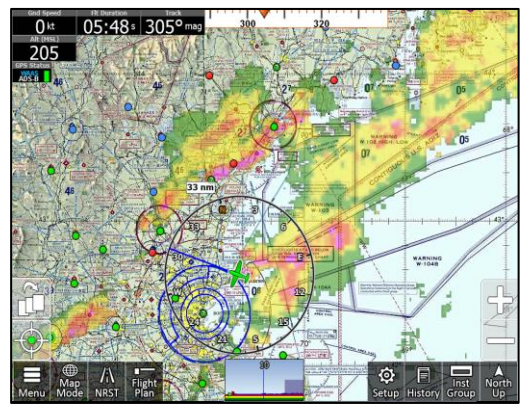

The NEXRAD image should update approximately every five minutes. A time stamp will show in fixed location near the bottom of the screen.

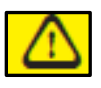

**Warning:** ADS-B/NEXRAD data should be used for long-range planning only. Weather information on this device, regardless of the source, is not appropriate for use in short-range weather avoidance.

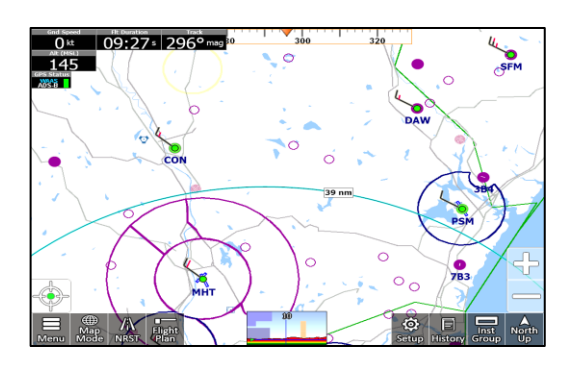

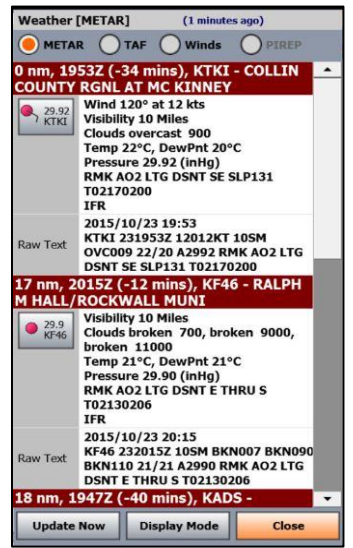

### **Pilot's Guide**

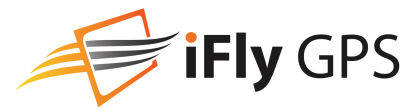

To animate a history of images, touch the map to retrieve the Quick Info Popup, then touch **WX Tab -> Animate Nexrad**. A history of images from the prior 30 minutes will cycle until stopped by the user.

Note: If the **Animate Nexrad** button is disabled a history of Nexrad Data is not available and cannot be animated.

Access **Menu -> About -> Connected Devices** to view a ADSB Device status summary. The "Status" field in this summary will display one of the following messages:

- **Connected:** ADSB device is receiving weather data
- **Not Receiving**: The ADSB device is not receiving any weather data. This is not error conditions; ADS-B can only be received at certain altitudes, so if the plane has not yet taken off, descends below a threshold, or flies out of an area covered by an ADS-B broadcast, the status will change accordingly.
- **Idle**: The ADSB device has recently stopped receiving weather data.
- **GPS Data Only**: GPS data is being received from the ADSB device, but no weather or traffic information

*Note: If the Connected Devices dialog does not have any status data regarding your ADSB device, this could mean there is an issue with the underlying connection. Ensure your ADSB device is turned on, the serial cable is connected, or the WiFi network is properly connected.* 

## <span id="page-43-0"></span>**Traffic**

If traffic data is available with your ADS-B device, the data will be processed and nearby traffic will be displayed on the iFly GPS screen for enhanced situational awareness.

- The iFly provides collision alert warnings when another aircraft is within a set distance from your current position. (available if your iFly GPS is connected to a traffic-enabled ADS-B device).
- Traffic will appear on any Map you are looking at. (Sectional, IFR Low, etc.)
	- o **Blue** Traffic Icons (more than 10NM from your position)
	- o **Yellow** Traffic Icons (more than 3NM less than 10NM from your position)
	- o **Red** Traffic Icons (less than 3NM from your position)
- The iFly GPS will show all available information being broadcasted about that traffic. (Tail number, Altitude, Speed, Heading, climbing or descending.)

*Note: Information about other aircraft is broadcasted with a delay. The iFly GPS will automatically estimate the current position of the nearby airplane based on the last known speed and bearing.*

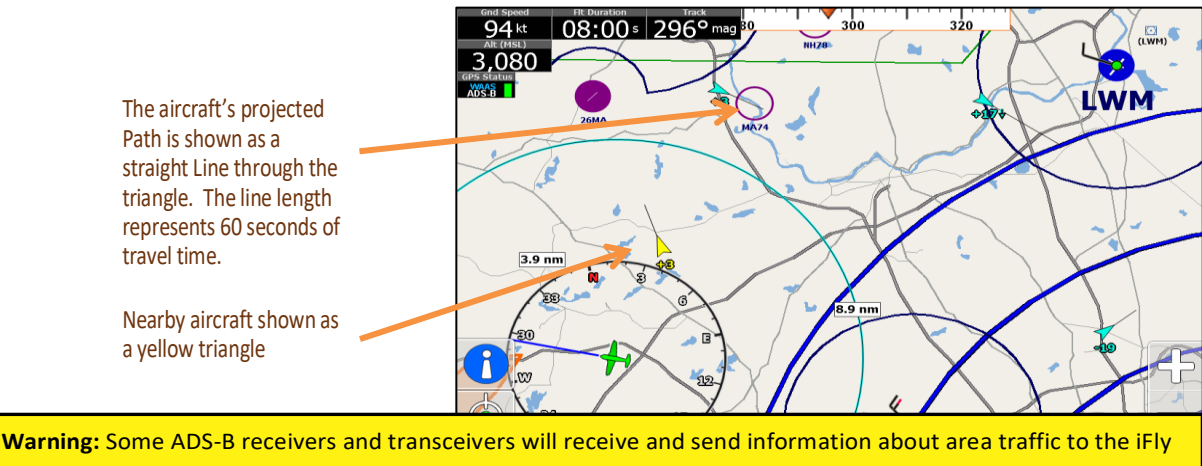

GPS. However not all receivers support this capability, and some provide only limited traffic capability. Check with your ADS-B manufacturer for complete details on how your receiver handles traffic information.

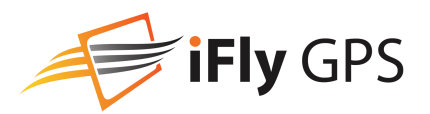

## <span id="page-44-0"></span>**Plates & Diagrams**

There are several methods of accessing FAA provided Plates and Diagrams. Most methods start with an airport: If you are viewing an Airport in the Quick View Popup, or in the Airport Information Form, and there are plates published for that airport, the View Plates button will provide a list of plates to select from.

Selecting a geo-referenced plate or diagram will automatically enable the Approach Plates layer and show the plate on the current base map.

Following are some examples of how to retrieve a plate:

- 1. Touch an Airport to get the **Quick View Popup**, then touch **View Plates**
- 2. Select a recently viewed plate from the **History** button
- 3. Search for an airport by touching **NRST**, then **Modify Search**, then enter your airport search criteria
- 4. From the Flight Plan menu touch an Airport to get to the details form, then select **View Plates**
- 5. If a plate is **Pinned** to the flight plan, select the plate at the bottom of the **Flight Plan Form**

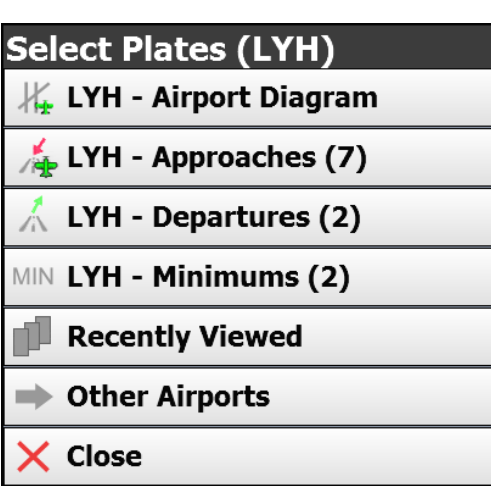

*Note: An IFR Subscription is required for most plates. Airport Diagrams are available to VFR and IFR subscribers. On some iFly Devices Plate data may be available without an IFR subscription, but it may be expired.*

*Note: If detected, a message box will be shown indicating how long a plate has been expired.*

The following types of plates can be viewed:

- Airport Diagrams
- Published Minimums
- Instrument Approaches
- Departures (SIDs)
- STARs (Standard Terminal Arrival) plates
- Minimums

### Geo-referenced Plates

When viewing a list of plates on the menu, most Airport Diagrams and Approach Plates are georeferenced. However, an asterisk (\*) indicates the plate is not georeferenced. When viewing a Georeferenced plate, it will be shown over the active base map.

Georeferenced plates may be viewed with partial transparency, fully opaque, or with the colors inverted. To configure these options touch the Plates button located on the right side of the screen, while a plate is being viewed.

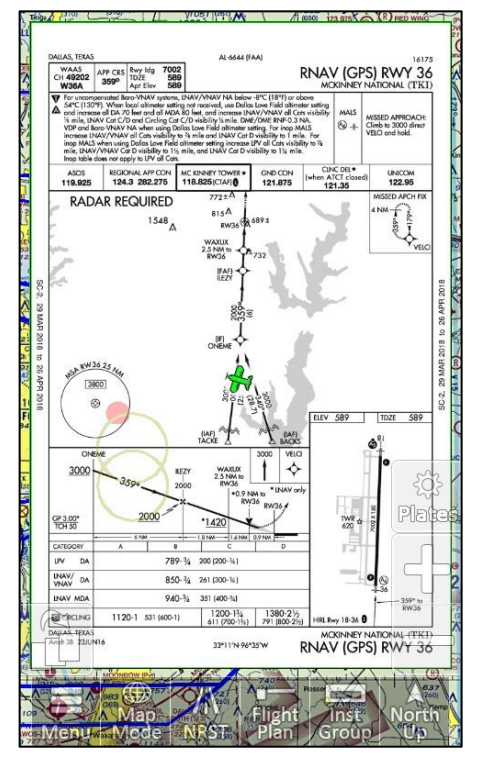

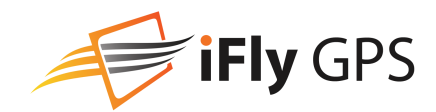

The Plate Options menu includes several options to make navigation plates easier:

- Pin this Approach: Adds the plate to the Flight Plan form for easy retrieval later.
- Hide Approach Plates: Closes the Approach Plates layer and returns to normal navigation mode
- Airport Options: View the Airport Details associated with the selected plate
- Set Opacity: Controls the color and opacity of the plates. These settings are stored independently for each Map Mode. For example, if you set the color to white and remove all transparency while viewing an IFR Chart, anytime you return to that Map Mode those plate settings will be restored. However, when viewing a plate in VFR mode, the transparency or color settings may be different.
- Show Fullscreen: Once you've accessed a Plate or Diagram, touch the Plate Settings icon to view the Plate in full screen mode.
- More Plates: Provides options for finding other plates at this airport, or nearby airports

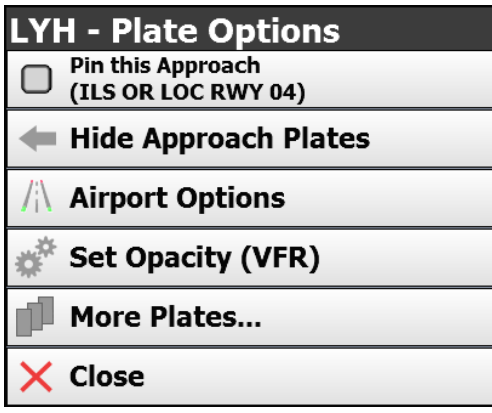

### Non-georeferenced plates

Non-georeferenced plates, such as Departures, STARs, or Minimums, will be shown in Plate Viewer mode. In this mode the Menu Bar is updated to accommodate special needs of viewing these plates. Instruments will remain in this mode to aid in navigation, but a map will not be available.

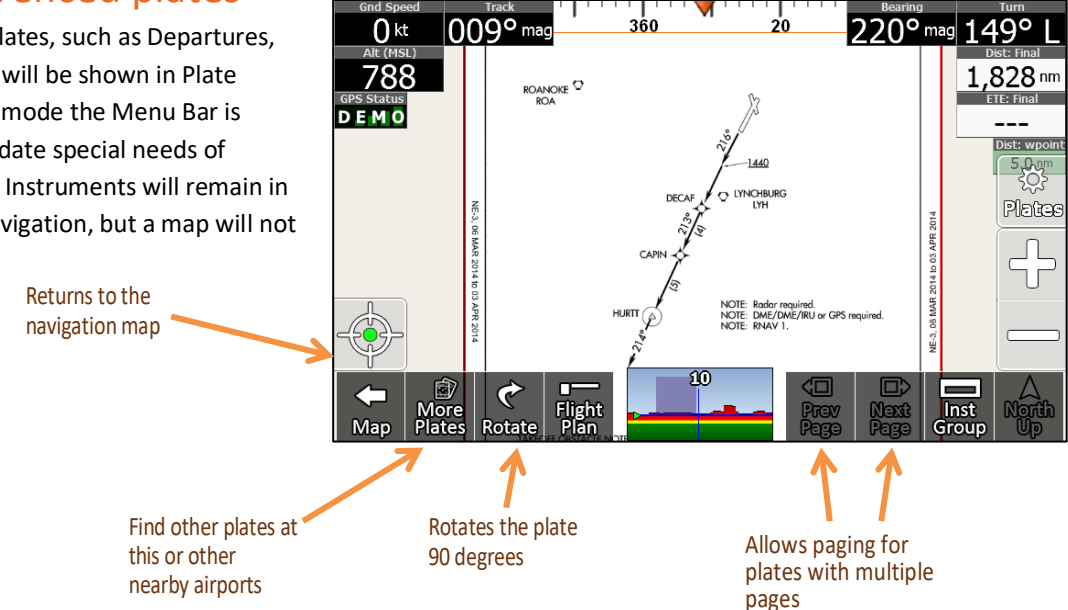

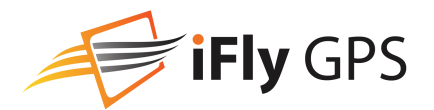

## <span id="page-46-0"></span>**Advanced Options**

### GPS Overview Screen (iFly devices only)

Access by touching **Menu -> About -> GPS Information**

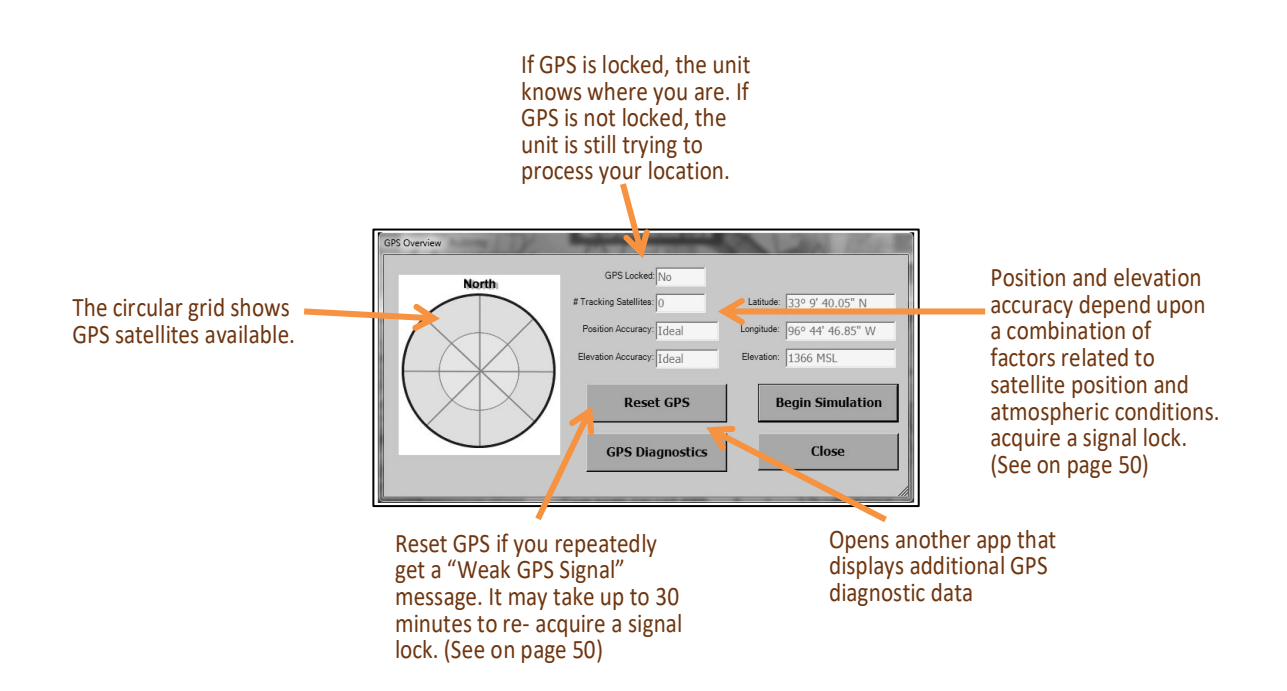

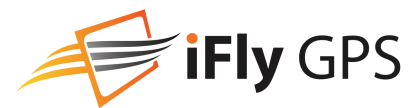

### Using the Remote Control (iFly devices only)

Install batteries: Open the battery compartment cover and install two AAA batteries (included), matching the polarity symbols (+ and –) marked inside\*

*\*Remote design may appear different based on iFly GPS Model.*

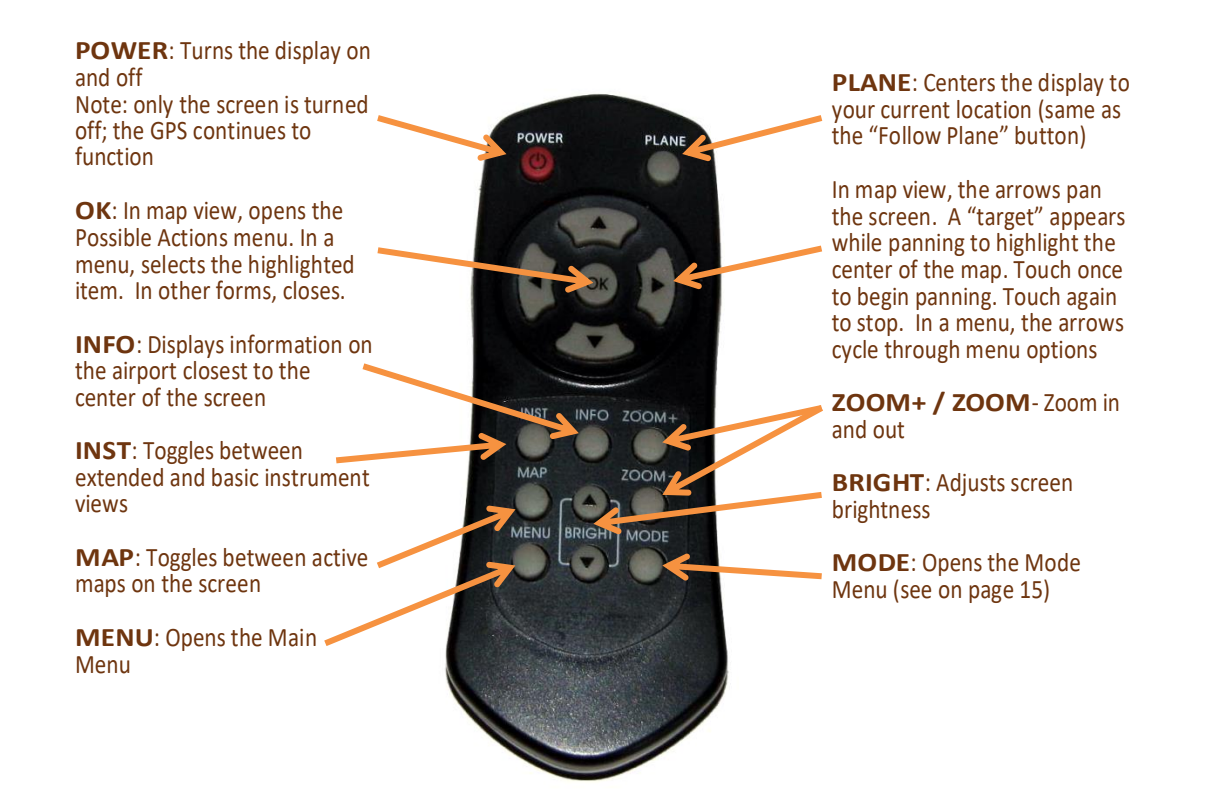

### Setting up the PDF Viewer (iFly Devices Only)

- **1.** With your iFly GPS powered off, eject the SD card and insert it card into your PC. If your PC does not have an SD card reader, you can buy one from your local electronic shop.
- **2.** Create a new folder in the SD card and name it "PDF".
- **3.** Copy files with a ".pdf" extension into the new folder.
- **4.** Return the SD card to the iFly GPS.
- **5.** A new option to View PDF Files will now appear when you touch Menu.

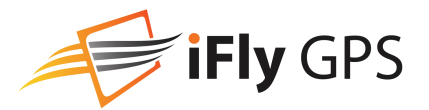

### NMEA Output (iFly Devices Only)

The NMEA Output feature can be used to send GPS information to external devices such as an autopilot, fuel computer, or anything else that understands an NMEA based GPS signal. Access by touching Menu -> Setup -> NMEA Output.

- **1.** A special USB-to-Serial cable is required and can be purchased at www.iFlyGPS.com.
- **2.** Wire the USB-to-Serial cable to the external device, using PIN 3 for data, and PIN 5 for ground.
- **3.** Select the desired NMEA settings by touching **Menu -> Setup -> NMEA Output**.
- **4.** If an available serial port is not found, "No Serial Ports" will be displayed.
- **5.** If found, select Standard, Extended, or Custom from the resulting menu
	- a. **Standard** = 4800 Baud, Basic GPS location data (GPRMC and GPRMB) sentences will be sent
	- b. **Extended**=9600 Baud, Basic GPS location data plus extensive course information will be sent
	- c. **Custom**=A form will display allowing for the selection of different baud and NMEA Sentences. Refer to the external device owner's manual for details on settings required by the device.

### Installing an External ADS-B Device

- **1.** Check www.iFlyGPS.com for a list of compatible ADS-B devices.
- **2.** If using a Wifi connection, first connect the tablet, phone, or iFly GPS to the ADS-B device. *Note: Refer to device specific instructions for establishing a WiFi network connection*
- **3.** If using a hard-wire connection (iFly Devices Only), Plug a compatible ADS-B device into the USB port of your iFly GPS.

*Note: If the device does not have a USB connector, but has an RS232 serial adapter, connect using the "USB To Serial Cable" available in the iFly GPS store at www.iFlyGPS.com.*

- a. Once a hard-wire connection is established, no further setup is required
- **4.** Touch **Menu -> About -> Connected Devices**, then touch the **Wireless Device** button to ensure that AUTO-DETECT is selected. The iFly software will determine the device type automatically.

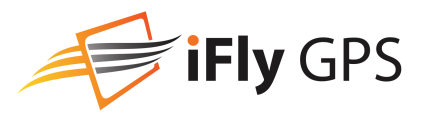

## <span id="page-49-0"></span>**Frequently Asked Questions**

#### <span id="page-49-1"></span>**What causes the "Weak GPS Signal" message?**

There are several reasons that this message may appear: "Weak GPS Signal. Indicated Location / Altitude May not be accurate."

- If the device is turned off for an extended period of time, it may take a long time before a GPS signal lock is reacquired. This happens because the network of GPS satellites is in constant motion. The current health, location, trajectory, and altitude of each satellite must be determined before the GPS can triangulate on its current location. This data (known as the Almanac) is continually being broadcast by the satellite network. It can take up to 30 minutes for the GPS to download the Almanac, and a clear view of the sky is necessary to ensure the download is not interrupted. It is not necessary to do anything; the GPS will always download the latest Almanac information whenever satellites are in view.
- If the GPS is relocated a long distance (more than 100 miles) while turned off, it may have a more difficult time reacquiring a signal lock. This is because modern GPS systems use the last known position to speed up the initial triangulation process. However, this logic has the opposite affect for a relocated GPS, causing it to take longer to realize its location has changed. To speed the initial lock after relocation, you should touch "Menu" -> "About" -> "GPS Information" -> "Reset GPS." (iFly Devices Only)
- If this message keeps coming and going while in flight, you may have a weak signal. There are numerous possible reasons for a weak signal: Local or ground interference, weather, number of currently "visible" satellites, age of internal Almanac database, shielding in the cockpit, etc. Even distortions in the earth's ionosphere can affect the signal strength.
- If using a Tablet or Phone, the internal GPS may not be adequate, or it may be depending on ground-based phone towers to initialize the connection.

Things to try if this problem persists:

- Reposition the GPS to get a better view of the sky.
- Perform a "Factory Reset" this will flush the Almanac and force the system to download the latest information. Touch "Menu" -> "About" -> "GPS Information" -> "Reset GPS" -> "Yes" -> "OK." (After this step, the "Reset GPS" button will be changed to "Factory Reset.") Touch "Factory Reset" -> "Yes" -> "OK." *Note: it will take up to 30 minutes to re-acquire a signal lock after this step.*
- Install an external antenna. Antennas are available a[t www.iFlyGPS.com](http://www.iflygps.com/) (iFly Devices Only)
- If using a tablet or phone, consider using an external GPS source such as a Dual 160, or an ADS-B receiver

#### **Why are items on the sectional not aligned perfectly?**

If your flight plan to an airport seems to place you a little distance from an airport location on the sectional, or you notice that some of the airspace highlights don't perfectly overlap the sectional airspaces, there is a simple explanation for this:

The FAA sectional maps are still created using a lot of manual processes, causing the location of individual elements to be off a little bit. This issue exists in the printed paper charts, as well as all other tools and applications that employ the FAA scanned sectional maps.

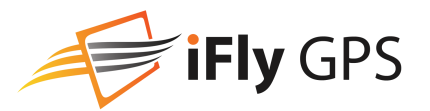

### FCC Information (iFly devices only)

All iFly GPS equipment has been tested and found to comply with the limits for a Class B digital device, pursuant to Part 15 of the FCC Rules. These limits are designed to provide reasonable protection against harmful interference in a residential installation. This equipment generates uses and can radiate radio frequency energy and, if not installed and used in accordance with the instructions, may cause harmful interference to radio communications. However, there is no guarantee that interference will not occur in a particular installation. If this equipment does cause harmful interference to radio or television reception, which can be determined by turning the equipment off and on, the user is encouraged to try to correct the interference by one or more of the following measures:

- Reorient or relocate the receiving antenna.
- Increase the separation between the equipment and receiver.
- Connect the equipment into an outlet on a circuit different from that to which the receiver is connected.
- Consult the dealer or an experienced radio/TV technician for help.

Changes or modifications not expressly approved by Adventure Pilot, LLC may cause interference and void the user's authority to operate the equipment.

This device complies with part 15 of the FCC Rules. Operation is subject to the following two conditions: (1) This device may not cause harmful interference, and (2) this device must accept any interference received, including interference that may cause undesired operation.